## Questo manuale d'istruzione è fornito da trovaprezzi.it. Scopri tutte le offerte per OnePlus Open 512GB o cerca il tuo prodotto tra le migliori offerte di Cellulari e Smartphone

## 尀

trovaprezzi.it

# Manuale utente OnePlus Open

A causa degli aggiornamenti software, la tua esperienza con l'interfaccia software (incluse, non esaustivamente, funzionalità software, interfacce utente ed esperienze di interazione) può differire rispetto all'interfaccia presentata in questo manuale. L'interfaccia software è soggetta a modifiche.

## ПŤ

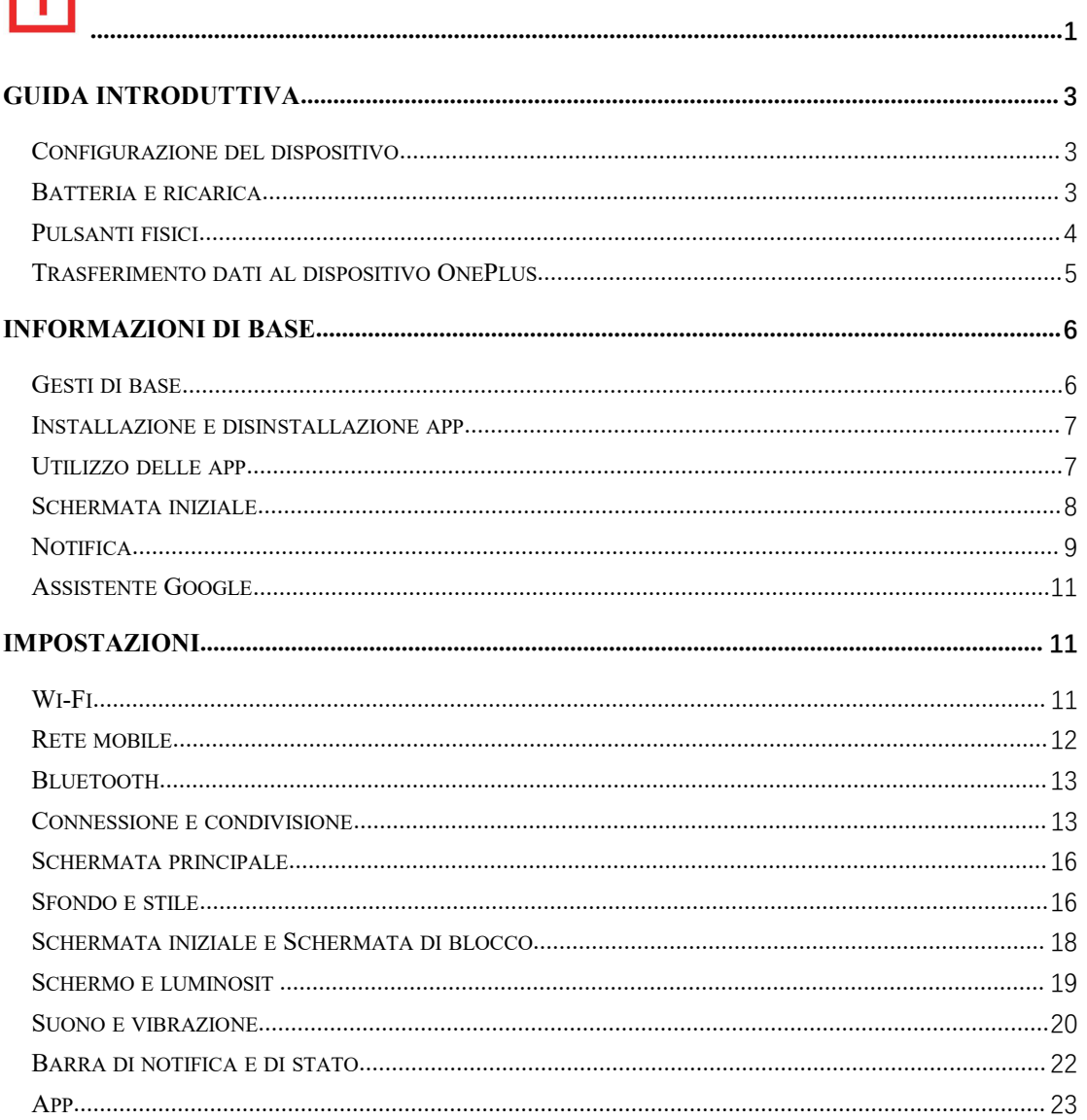

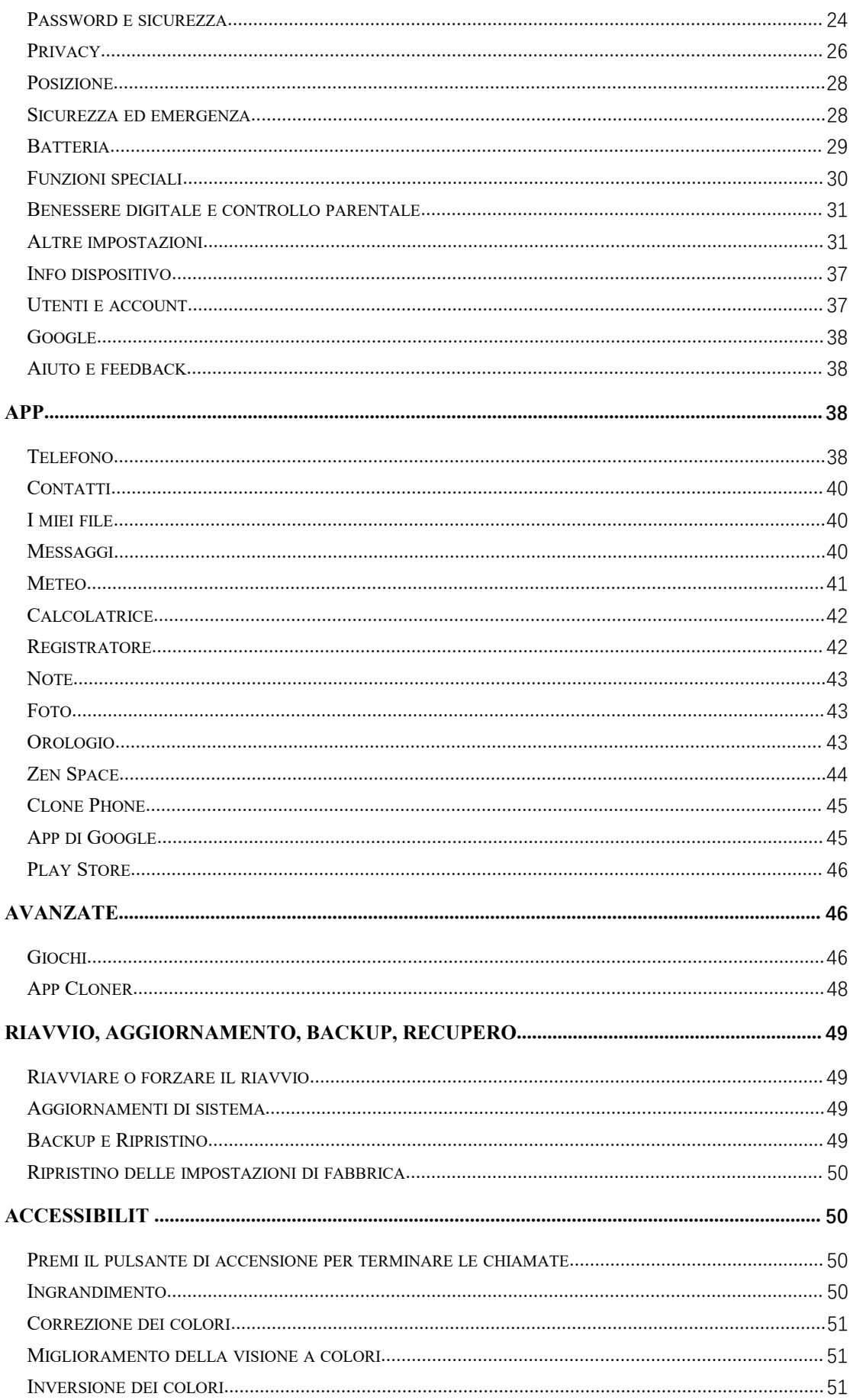

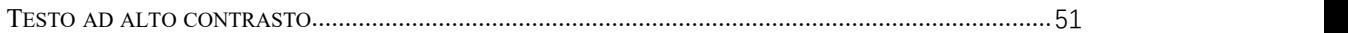

## **Guida introduttiva**

**Scopri di più sul tuo dispositivo e inizia a usarlo.**

## **Configurazione del dispositivo**

#### **Inserimento della scheda SIM**

- 1. Inserisci l'estrattore del vassoio SIM nel piccolo foro del supporto per scheda SIM. Spingi con decisione l'estrattore nel foro per estrarre il vassoio della scheda SIM.
- 2. Estrai lentamente il vassoio della scheda SIM dal relativo slot.
- 3. Colloca la scheda SIM nell'apposito vassoio.
- 4. Inserisci il vassoio della scheda SIM di nuovo nel dispositivo.

\* Usa la scheda nano SIM originale. Le schede non originali potrebbero causare danni.

#### **Avvio del tuo dispositivo OnePlus**

Tieni premuto il **pulsante di accensione** per alcuni secondi per avviare il telefono. Se il telefono non si accende, potrebbe essere necessario ricaricarlo.

#### **Configurazione guidata**

Quando avvii il telefono per la prima volta (oppure dopo un ripristino delle impostazioni predefinite), la **Configurazione guidata** ti consente di personalizzare tutte le funzionalità, inclusi pulsanti software, lingua, gesti, sblocco con impronta digitale e altro. La configurazione del telefono può essere modificata successivamente nell'app Impostazioni.

#### **Batteria e ricarica**

#### **È necessario caricare il telefono dopo l'acquisto o in caso diinutilizzo prolungato.**

#### **Informazioni sulla sicurezza**

- 1. Per la tua sicurezza e per evitare danni al dispositivo, usa solo caricatore e cavo USB originali.
- 2. Il dispositivo OnePlus supporta il cavo USB di tipo C.
- 3. Per evitare sprechi di energia elettrica, scollega il caricatore al completamento della ricarica.
- 4. Non collocare nulla sopra al telefono durante la ricarica.

#### **Ricarica della batteria**

- 1. Collega il cavo USB all'adattatore.
- 2. Collega il cavo USB alla porta USB del telefono.
- 3. Collega l'adattatore a una presa di corrente.
- 4. Dopo la ricarica, scollega il cavo USB dal telefono e l'adattatore dalla presa.

#### **Risparmio energetico ed estensione della durata della batteria**

Riduci il consumo energetico nei seguenti modi:

- 1. Spegni lo schermo quando il dispositivo non è in uso.
- 2. Attiva la modalità **Risparmio energetico** quando il livello della batteria è basso.
- 3. Disattiva Bluetooth e Wi-Fi quando non li usi.
- 4. Riduci luminosità e tempo di spegnimento schermo nelle Impostazioni.
- 5. Elimina le app che non utilizzi.

#### **Ricarica**

Con caricatore e cavo USB OnePlus ricarichi il telefono in modo sicuro (11 V, 7,3 A) e rapido.

La temperatura di utilizzo consigliata è tra 15 °C e 35 °C.

## **Pulsanti fisici**

#### **Pulsante di accensione**

Il pulsante di accensione si trova sul lato destro del telefono.

- Per accendere il dispositivo, tieni premuto il pulsante di accensione.
- Per l'Assistente vocale, tieni premuto il pulsante di accensione.
- Premi il pulsante di accensione e il pulsante di aumento del volume simultaneamente per Emergenza/Spegnimento/Riavvio quando il dispositivo è acceso.
- Per attivare/disattivare lo schermo, clicca il pulsante di accensione.

#### **Pulsante volume**

Il pulsante del volume si trova sul lato destro del telefono.

- Durante la riproduzione di musica o video, premi il pulsante volume per regolare il volume dei contenuti multimediali.
- Per regolare il volume di una chiamata, premi il pulsante volume durante una chiamata.
- Per silenziare la suoneria, premi il pulsante volume quando ricevi una chiamata.

#### **Alert slider**

Alert slider si trova sul lato sinistro del telefono (quando il telefono è aperto).

Puoi impostare la suoneria del sistema in modalità **silenziosa, vibra, suona** con l'Alert slider.

- **Silenziosa:** le chiamate e le notifiche verranno silenziate senza vibrazione, ad eccezione delle sveglie.
- **Vibra:** il telefono non squillerà, ma vibrerà per chiamate e notifiche, a eccezione delle sveglie.
- **Suona:** suoneria normale per chiamate, sveglie e notifiche. NOTA: se il telefono è in modalità **Non disturbare**, suoneria e vibrazione verranno disattivate.

## **Tasti scorciatoia**

Puoi eseguire azioni rapide con i tasti scorciatoia.

- Per spegnere il dispositivo, tieni premuti contemporaneamente il pulsante di accensione e il pulsante per alzare il volume.
- $\bullet$  Per catturare uno screenshot, tieni premuti contemporaneamente il pulsante di accensione e il pulsante per abbassare il volume.
- Per accedere alla modalità di recupero quando il dispositivo è spento, tieni premuti contemporaneamente il pulsante di accensione e il pulsante per abbassare il volume.
- Per forzare lo spegnimento, premi il pulsante di accensione e il pulsante per alzare il volume per 10 secondi.

## **Trasferimento dati al dispositivo OnePlus**

**Clone Phone** può trasferire rapidamente tutti i tuoi dati, inclusi contatti, messaggi e foto, dal dispositivo precedente al nuovo dispositivo OnePlus.

Se sul tuo vecchio telefono è installato solo OnePlus Switch, dovrai scansionare il nuovo codice QR per scaricare Clone Phone.

- **Se il vecchio dispositivo è OnePlus o un altro dispositivo Android:**
- 1. Apri Clone Phone. Seleziona **Questo è il nuovo telefono**, quindi seleziona il tipo del vecchio telefono. Segui la procedura guidata sullo schermo del nuovo telefono. Scarica e installa Clone Phone sul vecchio telefono.
- 2. Tocca Continua sul nuovo telefono.
- 3. Apri Clone Phone sul tuo vecchio telefono, seleziona **Questo è il vecchio telefono** ed

esegui la scansione del codice QR sul nuovo telefono per connettere i due telefoni.

- 4. Dopo aver connesso i due telefoni, seleziona i dati che desideri trasferire dal tuo vecchio telefono. Tocca per iniziare. Quindi attendi che il trasferimento sia completato.
- **Se il vecchio dispositivo è un iPhone:**
- 1. Sincronizza i dati del tuo dispositivo iOS su iCloud e scarica la app Clone Phone sul tuo vecchio telefono.
- 2. Apri la app Clone Phone sul nuovo dispositivo, seleziona **Questo è il nuovo telefono** e tocca **iPhone**.
- 3. Accedi al tuo account iCloud e connetti i due telefoni su Clone Phone.
- 4. Avvia l'importazione dei dati.
- 5. È consigliabile completare l'intero processo di trasferimento dati utilizzando una connessione Wi-Fi, con Clone Phone sempre visualizzata sullo schermo. In caso di disconnessione dal server iCloud, prova ad accedere di nuovo ad iCloud e a riprendere la trasmissione dati. Tieni presente che, a causa di problemi di compatibilità, solo alcuni formati di dati possono essere trasferiti.

## **Informazioni di base**

**Impara a usare il tuo dispositivo OnePlus.**

## **Gesti di base**

Impara a usare i gesti di base, quali tocco, trascinamento, scorrimento e zoom, per gestire telefono e app.

1. Tocca per accedere all'app o selezionarla.

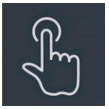

2. Per scorrere una pagina web o un elenco, scorri su o giù con il dito.

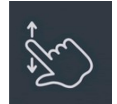

3. Scorri verso destra o sinistra con il dito per cambiare scheda, pagina o per scorrere il contenuto in meteo/calendario/foto/elenco app.

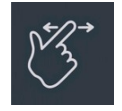

4. Zoom a due dita per immagini e pagine web.

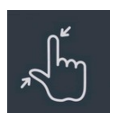

5. Tocca e tieni premuto sullo schermo per aprire il pop-up delle impostazioni avanzate o per accedere alla modalità di modifica.

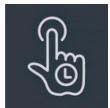

## **Installazione e disinstallazione app**

## **Installazione di app da Play Store**

È consigliabile scaricare e installare app da Play Store, disponibile sul tuo dispositivo.

Apri Play Store per cercare app sullo schermo o utilizzando termini chiave.

- Tocca l'icona dell'app per visualizzare i dettagli dell'applicazione.
- Tocca **Installa** per scaricare e installare app.
- \* Si consiglia di scaricare app tramite una rete Wi-Fi.
- \* Gli upgrade delle app che hai scaricato ti verranno notificati. (Scegli Sì/No)

## **Disinstalla le app**

Disinstalla le app come segue:

- Sulla schermata iniziale, tieni premuta l'icona app e vai a **Info app > Disinstalla.**
- Nel menu app, tieni premuta l'icona app e seleziona **Disinstalla**.
- Vai a **Impostazioni > App > Gestione app > Elenco app** e seleziona l'app. Quindi procedi a Info app e seleziona Disinstalla.
- \* Alcune app preinstallate non possono essere disinstallate.

## **Utilizzo delle app**

Impara come aprire e chiudere le app, passare da un'app all'altra e visualizzare le informazioni app.

## **Menu app**

Scorri verso l'alto sulla schermata iniziale per visualizzare tutte le app nel menu app.

#### **Apertura delle app**

Apri l'app tramite l'icona app sul desktop o nel menu app.

#### **Visualizzazione info app**

Tieni premuta l'icona di un'app e seleziona **Info app** nel pop-up per visualizzare info app e opzioni di impostazione.

#### **Passaggio da un'app all'altra**

- In **Gesti di navigazione**, scorri a destra o a sinistra lungo la barra inferiore per passare da un'app all'altra.
- Dopo aver impostato i pulsanti di navigazione **Indietro, Home** e **Recenti,** tocca il pulsante **Recenti** nella barra di navigazione per passare da un'app all'altra.

#### **Chiusura delle app**

- In **Gesti di navigazione**, scorri verso l'alto dal bordo inferiore dello schermo e tieni premuto, quindi chiudi le app scorrendo verso l'alto sulla scheda app.
- Tocca il pulsante **Recenti** e chiudi le app scorrendo verso l'alto sulla scheda app.

#### **Cancellazione attività in background**

- In **Gesti di navigazione**, scorri verso l'alto dal bordo inferiore dello schermo e tieni premuto, quindi tocca "Cancella tutto" per cancellare le attività in background.
- Tocca il pulsante **Recenti** per accedere all'elenco app recenti, quindi tocca "Cancella tutto" per cancellare le attività in background.
- \* Le app fissate non verranno chiuse.

#### **Blocco app in background**

Nell'elenco app recenti, clicca : nell'angolo in alto a destra della scheda app per accedere al menu opzioni. Seleziona **Blocca** per impedire la chiusura o la cancellazione dell'app.

#### **Schermata iniziale**

Impara a impostare **sfondi, icone, widget, layout, transizioni** e **impostazioni iniziali** per personalizzare il tuo telefono.

#### **Icone e cartelle app**

Apri il menu app scorrendo verso l'alto sulla schermata iniziale.

- Nel menu app, premi e trascina l'icona di una app per aggiungerla alla schermata iniziale.
- Per creare una cartella, trascina l'icona di una app sopra un'altra app sulla schermata iniziale.

#### **Sfondi**

Tieni premuto uno spazio vuoto sulla schermata iniziale e seleziona **Sfondi** per impostare lo sfondo della schermata iniziale e lo sfondo della schermata di blocco.

#### **Icone**

Tieni premuto uno spazio vuoto sulla schermata iniziale e seleziona **Icone** per impostare le icone sulla schermata iniziale.

#### **Widget**

Tieni premuto uno spazio vuoto sulla schermata iniziale e seleziona **Widget**, quindi premi un widget e trascinalo sulla schermata iniziale.

#### **Layout**

Tieni premuto uno spazio vuoto sulla schermata iniziale e seleziona **Layout**. Regola il numero di griglie del desktop.

#### **Transizioni**

Tieni premuto uno spazio vuoto sulla schermata iniziale e seleziona **Transizioni**. Seleziona lo stile della transizione pagine sulla schermata iniziale.

#### **Altro**

È possibile effettuare altre specifiche impostazioni della schermata iniziale in Impostazioni > Schermata iniziale e Schermata di blocco.

#### **Notifica**

Quando viene ricevuta una notifica di sistema o notifica app, la barra di stato visualizzerà l'icona corrispondente. Tira giù il pannello notifiche scorrendo verso il basso dalla parte superiore della pagina dell'applicazione o da un punto qualsiasi della schermata iniziale.

- Puoi cancellare le notifiche facendole scorrere verso destra (per cancellare alcune notifiche è necessario chiudere la rispettiva app).
- **Tieni premuta** una notifica per accedere alle impostazioni notifiche della app in questione.
- Vi sono tre possibilità: disattiva notifiche / imposta silenzioso / altre impostazioni.

#### **Impostazioni rapide**

- Tocca l'icona delle impostazioni rapide per attivare/disattivare rapidamente specifiche funzioni.
- Tieni premuta un'icona nel menu delle impostazioni rapide per aprire la corrispondente interfaccia delle impostazioni.
- Scorri di nuovo giù per visualizzare altri pulsanti.

#### **Icone di stato**

Le icone di stato vengono visualizzate nella barra di stato sulla parte alta dello schermo. Le icone elencate nella tabella seguente sono le più comuni.

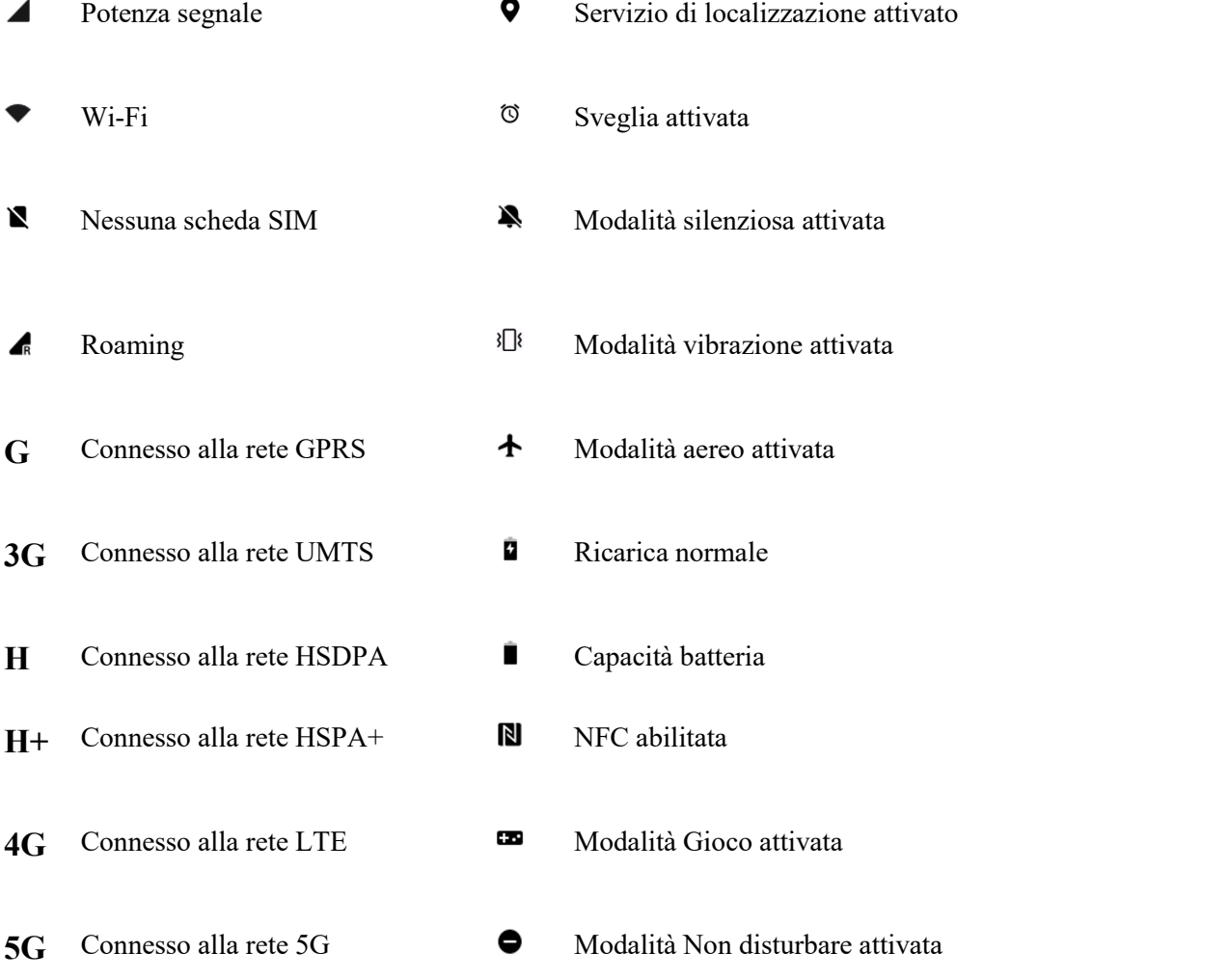

 $\ast$ 

## **Assistente Google**

\* Quando usi l'Assistente Google per la prima volta, segui la procedura guidata per accedere al tuo account Google.

Puoi accedere rapidamente all'Assistente Google tenendo premuto il pulsante Home, scorrendo verso l'alto dall'angolo dello schermo del telefono (se hai attivato "**Gesti di navigazione**"), premendo il pulsante di accensione o semplicemente dicendo "Hey Google". Con l'Assistente Google puoi:

- Effettuare chiamate rapide (ad esempio "Chiama mamma")
- Inviare messaggi (ad esempio "Scrivi a Sara che sono in ritardo")
- Impostare promemoria (ad esempio "Ricordami di comprare un regalo di compleanno per John")
- Scattare un selfie (ad esempio "Scatta un selfie")
- Impostare eventi di calendario (ad esempio "Imposta un evento di calendario per la cena di domani con Charlie dalle 19 alle 21")
- Riprodurre musica (ad esempio "Riproduci musica jazz su YouTube")
- Ricevere indicazioni (ad esempio "Indicami come tornare a casa")
- Ricevere informazioni meteo (ad esempio "Oggi mi servirà l'ombrello?")

## **Impostazioni**

#### **Impostazione di rete e account del telefono o configurazione del telefono**

## **Wi-Fi**

Connessione a Internet tramite Wi-Fi.

#### **Connessione al Wi-Fi**

- 1. Accedi a Impostazioni > Wi-Fi, quindi tocca Wi-Fi.
- 2. Seleziona una rete Wi-Fi dall'elenco.
- 3. Ti connetterai automaticamente alla rete Wi-Fi non crittografata che hai selezionato. Per connetterti a una rete crittografata, inserisci la password e spunta la casella.
- \* Puoi anche aggiungere manualmente una rete Wi-Fi selezionando Aggiungi rete.
- **Assistente Wi-Fi:**
	- **Connessione automatica alla rete Wi-Fi migliore:** quando l'opzione è attivata, il

sistema si connetterà in automatico alla rete Wi-Fi migliore.

- **Accelerazione a doppio canale:** quando l'opzione è attivata, puoi utilizzare il Wi-Fi e i dati mobili contemporaneamente per un'esperienza Internet più veloce.
- **Accelerazione a doppio Wi-Fi:**connettiti a due reti Wi-Fi contemporaneamente per una connessione Internet più veloce.

#### **Altre impostazioni**

Vai a **Impostazioni** > **Wi-Fi** > clicca  $\mathbf{i}$  > e clicca Altre **impostazioni** 

 **Visualizzazione stato Wi-Fi:** attiva o disattiva l'etichetta di larghezza di banda o il numero di versione Wi-Fi.

\*La regolazione della visualizzazione dello stato del Wi-Fi non influisce sulla funzionalità del Wi-Fi.

- **Utilizzo dati Wi-Fi:** qui puoi visualizzare il tuo utilizzo dei dati Wi-Fi, inclusi consumo dati totale e consumo dati delle varie app.
- **Installa certificati:** cerca file in altre app (file recenti).
- Wi-Fi Direct

## **Rete mobile**

Attivazione o disattivazione dati mobili Vai a **Impostazioni > Rete mobile**, attiva/disattiva **Dati mobili**.

## **Utilizzo dati**

- Puoi visualizzare le statistiche sull'utilizzo di dati mobili e sul traffico Wi-Fi.
- **Risparmio dati:**quando l'opzione è attivata, le app in esecuzione nel background non potranno ricevere nuovi messaggi tramite la rete mobile salvo che non siano specificamente escluse.
- **Accesso alla rete:** quando usi app differenti, puoi impostare diversi modi di utilizzare la rete, tra cui Wi-Fi e dati mobili, Solo Wi-Fi, Solo dati mobili e Disattiva l'accesso alla rete

#### **eSIM**

#### **ORoaming**

#### **Altre impostazioni**

- **Usa i dati mobili durante le chiamate:** quando sei in una chiamata VoLTE usando la SIM dati secondaria, utilizzala anche per accedere ai dati mobili
- **Smart 5G:** passaggio automatico tra 5G e 4G per ridurre il consumo della batteria

## **Bluetooth**

Il Bluetooth ti consente di connetterti a dispositivi abilitati Bluetooth come auricolari e tastiere.

 Vai a **Impostazioni > Bluetooth**, seleziona il dispositivo che vuoi connettere dall'elenco dei dispositivi disponibili e inserisci il codice di associazione percompletare l'associazione.

\* Quando iltuo dispositivo Bluetooth è attivato ma non viene trovato, controlla il manuale del dispositivo e segui le istruzioni per accedere alla modalità di associazione per connetterlo.

#### **Altre impostazioni**

- **Visibile ad altri dispositivi**
- **Sincronizzazione volume dispositivo:** sincronizza il volume del tuo dispositivo Bluetooth con questo dispositivo.
- **Visualizza standard codec:** visualizza gli standard codec correnti per i dispositivi associati.

## **Connessione e condivisione**

Vai a Impostazioni > Connessione e condivisione per condividere hotspot personale e screencast.

## **Modalità aereo**

Dopo aver impostato il dispositivo in modalità aereo, non potrai effettuare chiamate ma potrai leggere, giocare, guardare video o usare le applicazioni che non richiedono connessioni di rete o telefoniche.

## **Hotspot personale**

Condividi i tuoi dati mobili o la connessione Wi-Fi con altri dispositivi. Può aumentare il consumo di dati mobili e batteria.

\* Ci sono due modi per collegarsi agli hotspot personali:

- 1. Codice QR: esegui la scansione del codice QR e connettiti a questa rete Wi-Fi.
- 2. Password hotspot personale: vai a **Hotspot personale > Impostazioni hotspot** > modifica nome e password.
- **Impostazioni hotspot:** imposta nome e password dell'hotspot personale.

\* **Nascondihotspot:** puoi nascondere questo hotspot in modo che possa essere collegato solo manualmente.

\* **Usa Wi-Fi 6:** il protocollo Wi-Fi 6 fornisce una connessione più veloce. Gli hotspot che

utilizzano il Wi-Fi 6 possono non essere rilevati su alcuni dispositivi vecchio modello.

- **Gestione connessione:** è possibile impostare lista bloccati, limite di connessione del dispositivo e limite di utilizzo dati.
- **Disattivazione automatica dell'hotspot personale:** disattivazione automatica dell'hotspot quando non vengono connessi dispositivi per 10 minuti.
- **Tethering Bluetooth:** puoi condividere i dati mobili del tuo dispositivo o la rete Wi-Fi con altri dispositivi tramite tethering Bluetooth.
- **Tethering USB:**connettiti a un dispositivo usando un cavo USB per condividere la connessione di rete del tuo telefono.
- **Tethering Ethernet:** collegati a un cavo Ethernet per condividere la connessione di rete del tuo telefono. Per condividere i dati mobili o la rete Wi-Fi del dispositivo con altri dispositivi tramite tethering Bluetooth, segui i passaggi in basso.

#### **VPN**

Vai a **Impostazioni > Connessione e condivisione > VPN**. Clicca "**+**" per aggiungere la VPN compilando nome, tipo, indirizzo server e altre informazioni sulla VPN.

## **NFC**

Con la funzionalità NFC attivata puoi scambiare dati con un altro dispositivo quando i due dispositivi sono a contatto.

 **Tocca e paga:** dopo aver impostato l'app di pagamento predefinita, puoi effettuare un pagamento toccando con il dorso del telefono un dispositivo dotato di logo di pagamento, ad esempio POS, barriera della metropolitana o terminale di pagamento dei trasporti.

\* Prima di utilizzare Tocca e paga, devi configurare l'app dipagamento predefinita, aprire il servizio di pagamento nell'app e impostare la funzionalità Tocca e paga con le seguenti impostazioni:

 **App di pagamento predefinita:** scegli un'app come Google Pay da utilizzare quando effettui un pagamento toccando i terminali di pagamento.

## **DNS privato**

Il DNS privato è un meccanismo utilizzato per iltrasferimento crittografato. Una volta connesso, aiuta a migliorare la sicurezza della rete, ma può anche portare a latenza di rete e problemi di connessione. Se selezioni un **DNS privato specificato**, presta attenzione allo stato di rete del tuo dispositivo.

#### **Android Auto**

Usa le app sul display dell'auto.

## **Multi-Screen Connect**

Il dispositivo si connetterà in automatico a dispositivi nelle vicinanze che hanno effettuato l'accesso allo stesso account. La connessione automatica è disponibile solo sui dispositivi che usano OxygenOS 13.1 o versionisuccessive. Dal tablet, connettiti manualmente al telefono per eseguire operazioni da entrambi i dispositivi.

- **Mirroring schermo:** controlla il tuo telefono dal tablet in tempo reale
- **Sincronizzazione contenuto**
- **App handoff:** quando telefono e tablet sono connessi, puoi usare la stessa app su entrambi i dispositivi.
- **Condivisione comunicazione:** consenti ai dispositivi nelle vicinanze di usare le funzioni di comunicazione di questo dispositivo per accedere a Internet, effettuare o ricevere chiamate telefoniche e inviare o ricevere messaggi. Accertati che i dispositivi nelle vicinanze e questo dispositivo abbiano effettuato l'accesso allo stesso account e che Bluetooth e Wi-Fi siano attivati.

#### **Screencast**

Accertati che il tuo telefono e il dispositivo di visualizzazione siano connessi alla stessa rete e che il dispositivo di visualizzazione abbia la funzione di schermo wireless attivata. Associa il telefono al dispositivo di visualizzazione per trasmettere in streaming lo schermo del telefono. Prima di usare la funzione Miracast, assicurati che TV, proiettore, schermo e altri dispositivi di visualizzazione siano compatibili con la funzione Miracast e che la funzione del dispositivo sia attivata.

#### **Istruzioni:**

- 1. Vai a Impostazioni > Connessione e condivisione > Screencast.
- 2. Tocca **Cerca dispositivi di visualizzazione**.
- 3. Seleziona il dispositivo di visualizzazione su cui proiettare e attendi che lo schermo del telefono venga proiettato sul dispositivo di visualizzazione.

#### **Stampa**

Il servizio Stampa ti consente di stampare documenti, immagini, e-mail e pagine web. Un'opzione per il servizio Stampa appare quando scegli di condividere un file. Quando imposti **Servizio di stampa predefinito** e Connessione rapida del dispositivo, il dispositivo ricercherà rapidamente stampanti nelle vicinanze e potrai selezionare una stampante a cui connetterti per usare i servizi di stampa.

\***Aggiungi servizio di stampa**: aggiungi un nuovo servizio di stampa per i lavori di stampa.

## **Connessione rapida del dispositivo (attivata/disattivata)**

## **Schermata principale**

## **Barra applicazioni**

 Cambia app, usa Ricerca globale e visualizza le attività recenti. Puoi visualizzare la barra applicazioni solo sulla schermata iniziale o sulla schermata iniziale e nelle app, visualizzare la libreria app, i file recenti, le app recenti e suggerite, nonché nascondere o visualizzare la barra applicazioni toccando e tenendo premuto su essa.

## **Schermo diviso**

 Visualizza due app sullo schermo per un multitasking più semplice. Oppure puoi entrare in modalità Schermo diviso da attività recenti e Barra laterale intelligente.

#### **Finestre flessibili**

 Riguardo alle finestre mobili, puoi rapidamente aprirle, aprirle da Barra laterale intelligente, con uno scorrimento, ridimensionarle, visualizzarle in formato mini, nasconderle rapidamente, condividere file e passare a Schermo diviso.

#### **Cambio schermo**

 Personalizza il tuo Cambio schermo dopo aver piegato il telefono. Scegli tra tre opzioni: Continua a usare, Scorri verso l'alto per continuare a usare (o attendi 3 secondi per il blocco schermo) e Spegni schermo.

## **Doppia finestra**

Apri un'app in due finestre sulla schermata principale.

#### **Dimensione di visualizzazione**

Regola la dimensione di visualizzazione delle app sulla schermata principale.

## **Sfondo e stile**

Vai a **Impostazioni > Sfondo e stile** per personalizzare lo sfondo e lo stile. Qui puoi modificare Sfondi, Schermo sempre acceso, carattere, icone e altri aspetti dell'interfaccia utente.

#### **Sfondi**

Vai a Impostazioni > Sfondi e stile > Sfondi. Sfondi fornisce un'ampia gamma di sfondi statici e animati dal design accattivante, compresi gli sfondi animati interattivi. Puoi usare anche le tue foto come sfondo.

- **Album:** scegli una foto da Album e fai zoom avanti o spostala perregolarla. Imposta la foto come sfondo della schermata iniziale, sfondo della schermata di blocco o di entrambe.
- **Sfondi animati:** scegli uno sfondo animato che ti piace, fai zoom avanti o spostalo per regolarlo. Puoi usarlo come sfondo della schermata iniziale o come sfondo della schermata iniziale e della schermata di blocco.
- **Sfondi statici:** scegli uno sfondo statico che ti piace, fai zoom avanti o spostalo per regolarlo. Puoi utilizzarlo come sfondo della schermata iniziale, sfondo della schermata di blocco o di entrambe.

#### **Schermo sempre acceso**

OxygenOS offre un'ampia gamma di stili Schermo sempre acceso per personalizzare il telefono.

- **Informazioni contestuali:** visualizza informazioni musicali su Schermo sempre acceso con la possibilità di far apparire i comandi musicali mediante doppio tocco sullo schermo
- **Altre impostazioni di visualizzazione**
	- Opzioni di visualizzazione: Risparmio batteria/Programmata/Tutto il giorno.
	- Informazioni: mostra informazioni su Schermo sempre acceso.
	- Nuove notifiche: mostra nuove notifiche su Schermo sempre acceso.
- **Personalizzati:** puoi selezionare fra un'ampia gamma di stili Schermo sempre acceso personalizzati, inclusi Bitmoji, Canvas, motivi personalizzati, testo, testo e immagine, e Omoji.
- **Forniti dal sistema:** Terra, Insight, orologio digitale, orologio analogico e orologio testuale.

#### **Carattere**

Sono disponibili diversi tipi di caratteri.

\* Usando Peso del carattere adattivo, il sistema fornisce automaticamente i migliori effetti di visualizzazione dei caratteri in base allo scenario. Inoltre, dimensione e peso dei caratteri possono essere regolati.

#### **Icone**

Personalizza la forma delle icone di stato. Sono disponibili diverse forme: Predefinita, Stile

materiale, Sassolini, ecc.

## **Colori**

Puoi selezionare il tuo colore preferito del tema fra stili differenti per rendere l'interfaccia utente più sintonizzata alla tua personalità e alle tue preferenze. Puoi inoltre scegliere i colori che ti piacciono dallo sfondo e personalizzare direttamente il colore di sistema.

#### **Impostazioni rapide**

Personalizza la forma delle notifiche di stato. Sono disponibili diverse forme: Quadrata, Supercerchio, Rombo, ecc.

#### **Luce bordi**

Sono disponibili diversi tipi di colore, inclusi Blu, Rosso, Oro, ecc.

## **Schermata iniziale e Schermata di blocco**

Vai a **Impostazioni > Schermata iniziale e Schermata di blocco** per personalizzare schermata iniziale e di blocco.

#### **Schermata iniziale**

- **Modalità Schermata iniziale:** modalità Standard e modalità Menu.
	- Aggiungi app alla schermata iniziale: le app appena scaricate verranno aggiunte alla schermata iniziale.
	- Mostra suggerimenti app
- **Blocca layout schermata iniziale:** blocca il layout della schermata iniziale per evitare che possa essere modificato.
- **Riempimento automatico icone**
- **Doppio tocco per bloccare:** effettua il doppio tocco su un'area vuota della schermata iniziale per bloccare lo schermo.
- **Scorri in giù sulla schermata iniziale:** menu notifiche, Ricerca globale o Shelf.

#### **Schermata di blocco**

- **Solleva per attivare**
- **Doppio tocco per attivare o disattivare lo schermo**
- **Scorciatoie schermata di blocco:** scorri sulle scorciatoie in basso sulla schermata di blocco per aprire un'app o una funzionalità.
- **Prevenzione tocchi accidentali in tasca:** previene i tocchi accidentali quando il telefono si trova in tasca

#### **Attività recenti**

 **Gestore attività recenti:** visualizza informazioni RAM/memoria per attività recenti. Elenca applicazioni bloccate e sbloccate.

## **Schermo e luminosità**

Qui sono disponibili due modalità: **Modalità chiara** e **Modalità scura**.

#### **Modalità scura**

- **Programmata:** imposta l'ora per il passaggio alla Modalità scura
- **Impostazioni Modalità scura:**

Vai a **Impostazioni > Schermo e luminosità > Modalità scura > Impostazioni Modalità scura**.

Esistono tre diversi stili: Aumentata, Media e Leggera.

Qui puoi personalizzare le regolazioni, ad esempio adattando o meno gli sfondi o le icone alla Modalità scura.

#### **Luminosità**

 **Luminosità automatica:** quando è attivata, il telefono ottimizzerà la luminosità dello schermo in base alle condizioni di luce ambientale.

Puoi anche regolare manualmente la barra di scorrimento per impostare le tue preferenze.

- **Modalità colore dello schermo:** qui sono disponibili diverse modalità. Puoi scegliere la modalità in base alle tue preferenze e regolare la temperatura del colore dello schermo per ogni modalità.
	- 1. Naturale: usa colori tenui, smorzati.
	- 2. Pro: usa la temperatura del colore D65.
	- 3. Vivida: usa colori vibranti e saturi.

**\* Temperatura del colore dello schermo:** regola la temperatura del colore dello schermo quando la Visualizzazione toni naturali è disattivata.

#### **Comfort visivo e sonno**

**1. Salute del sonno:** Modalità Riposo

**2. Comfort visivo:** Comfort visivo riduce la luce blu dello schermo e allevia l'affaticamento degli occhi. È normale che lo schermo appaia più giallo quando la funzione Comfort visivo è attivata.

**\*Effetti di visualizzazione:** Colore / Bianco e nero

- **Visualizzazione toni naturali:** regola in automatico la temperatura del colore dello schermo in base all'illuminazione ambientale.
- **Carattere e dimensione di visualizzazione**
	- Carattere: puoi personalizzare tipo di carattere, dimensione e peso.
	- Dimensione: la regolazione della dimensione di visualizzazione modificherà le dimensioni del contenuto dello schermo, compresi icone e testi. Su alcuni modelli di dispositivi può cambiare anche il layout dello schermo.

#### **Motore di miglioramento del video**

- **Nitidezza immagini:** migliora la nitidezza di immagini e video di bassa qualità. Aumenta il consumo della batteria.
- **Ottimizzazione colori video:** la tecnologia da SDR a HDR amplia la gamma di colori per un'esperienza visiva entusiasmante. Aumenta il consumo della batteria.
- **Modalità video HDR luminosi:** aumenta la luminosità dello schermo nella riproduzione di video HDR. Aumenta il consumo energetico e causa il riscaldamento del telefono.
- **Rotazione automatica:** se attivata, il display ruoterà automaticamente insieme al telefono.
- **Spegnimento automatico dello schermo:** qui puoi scegliere entro quanto tempo lo schermo si spegnerà automaticamente.
- **Sospensione adattiva**
- **Frequenza di aggiornamento schermo:** Standard 60/Alta 120 Hz.
- **Schermo intero per le app:** Visualizzazione fotocamera anteriore per app/Visualizzazione a schermo intero per app.

## **Suono e vibrazione**

Vai a **Impostazioni > Suono e vibrazione** per modificare le impostazioni sonore del dispositivo.

## **Live Caption**

Live Caption rileva il parlato sul dispositivo e genera sottotitoli in automatico.

#### **Vibrazione**

- **Vibrazione su chiamata** (attivata/disattivata)
- **Intensità vibrazione**: vibrazione su chiamata/vibrazione di notifica.

#### **Disattiva i suoni multimediali in modalità silenziosa (attivata/disattivata)**

#### **Non disturbare**

Quando la modalità Non disturbare è attivata, il telefono non mostrerà le notifiche nuove o esistenti, né emetterà suoni o vibrazione. Nota che le notifiche importanti per l'attività e lo stato del telefono appariranno ancora. Puoi consentire eccezioni come indicato in seguito.

- **Programmi:** imposta la durata di Non disturbare o imposta l'ora di attivazione e disattivazione automatiche.
- **Persone:** le persone presenti nell'elenco delle eccezioni possono interrompere Non disturbare (Nessuno/Preferiti/Contatti).
- **App:** le app presenti nell'elenco delle eccezioni possono interrompere Non disturbare.
- **Suona per chiamate ripetute:** una seconda chiamata dallo stesso numero entro 3 minuti non verrà silenziata.
- **Silenzia i contenuti multimediali quando la funzione Non disturbare è attivata.**

#### **Volume**

- **Contenuti multimediali:** regola il comando scorrevole per impostare il volume per la riproduzione di musica, video e altro.
- **Suoneria:** regola il comando scorrevole per impostare il volume della suoneria di chiamate telefoniche e altre notifiche.
- **Notifiche:** regola il comando scorrevole per impostare il volume delle notifiche per le chiamate telefoniche e delle notifiche dei contenuti multimediali.
- **Sveglie:** regola il comando scorrevole per impostare il volume di suoneria delle sveglie.

#### **Suonerie**

Imposta la suoneria e la vibrazione per le chiamate telefoniche in arrivo.

- **Suoneria:** imposta la suoneria con una relativa sequenza di vibrazione.
- **Suono di notifica:** seleziona il suono di notifica da toni dinamici, toni di avviso o toni personalizzati dal dispositivo.

#### **Dolby Atmos**

Esistono diversi profili sonori per ambienti e scenari diversi.

- **Profilo ambiente**: Al chiuso/In movimento/Pendolarismo/Volo.
- **Profilo specifico per scenario**: Smart/Cinema/Gaming/Musica

#### **Audio spaziale**

Audio spaziale funziona solo quando usi gli auricolari

## **Feedback tattile e toni (O-HAPTICS)**

Il feedback tattile di ultima generazione imita la sensazione dei materiali reali e le interazioni naturali per un'esperienza immersiva e realistica.

- **Feedback tattile di sistema:** ottieni feedback tattile per tocchi, scorrimenti e altro.
- **Intensità feedback tattile**
- **Suoni**
	- Tono tastiera del telefono
	- Suono schermata di blocco
	- Suono screenshot
	- Suono di eliminazione
	- Suono animazione impronte digitali
	- Suoni tocchi

#### **Altro**

- **Funzione pulsante volume:** quando premi il pulsante di regolazione del volume, l'opzione selezionata verrà modificata di conseguenza. Puoi scegliere **volume contenuti multimediali** o **volume suoneria** in base alla tua preferenza.
- Dispositivo predefinito: Dispositivo esterno (quando disponibile), Questo dispositivo

## **Barra di notifica e di stato**

Vai a **Impostazioni > Barra di notifica e di stato** per impostare le notifiche di sistema e le notifiche app.

#### **Per posizione**

Puoi impostare le notifiche in varie posizioni e scegliere le applicazioni consentite in ogni posizione.

- **Schermata di blocco:** puoi attivare **Scorrimento verso il basso sulla schermata di blocco per visualizzare il menu notifiche**, selezionare la regola per **Notifiche schermata di blocco** (Mostra app e contenuto notifiche/Non mostrare) e impostare **Attiva lo schermo alla ricezione di una notifica**.
- **Banner:** attiva per **semplificare le notifiche banner quando usi una app a schermo intero**.
- **Badge icone app:** configura regola di visualizzazione **Badge** (Numero/Punto/Numero o Punto/Non mostrare)

#### **Barra di stato**

Puoi impostare icone di notifica, stile batteria, attiva/disattiva visualizzazione percentuale batteria, ora, nonché gestire le icone nella barra di stato.

- **Icone di notifica:** qui puoi modificare lo stato delle icone di notifica: **Mostra icona**, **Mostra numero** e **Non mostrare**.
- **Stile batteria:** qui puoi modificare lo stile della batteria (Orizzontale/Verticale/Loop/Non mostrare)
- **Percentuale batteria:** mostra la percentuale di batteria sulla parte alta dello schermo.
- **Icone barra di stato:** le icone di stato vengono visualizzate nella barra di stato sulla parte alta dello schermo. Le icone elencate nella tabella seguente sono le più comuni.
	- Velocità di rete in tempo reale
	- Bluetooth
	- Voce HD
	- VoWiFi
	- O Squillo
	- O NFC
	- Auricolari
	- O Sveglia
	- O Risparmio dati
	- Modalità ad alte prestazioni
	- O Non disturbare
	- O VPN

#### **Altre impostazioni**

- **Visualizza l'utilizzo dati nel menu notifiche**
- **Consenti la posticipazione delle notifiche**
- **Reduci il feedback delle notifiche:** quando usi una app a schermo intero (come quando guardi video o giochi), i suoni di notifica sono più debolie la vibrazione meno intensa.
- $\bullet$  Bolle
- **Notifiche avanzate:** ottieni azioni suggerite, risposte e altro ancora.
- **Panoramica**
- **Cronologia notifiche**

#### **Notifiche app**

Puoi attivare o disattivare le notifiche dalle app che le ricevono.

## **App**

Vai a **Impostazioni > App** per gestire le app deltuo dispositivo, modificarne le impostazioni, visualizzare le informazioni app, impostare notifiche e autorizzazioni e altro ancora.

#### <span id="page-23-0"></span>**Gestione app**

Qui puoi controllare le app già installate sul tuo telefono.

## **App Cloner**

Alcune app possono essere clonate. L'app clonata apparirà nella schermata iniziale e potrà essere eseguita contemporaneamente all'app originale. L'elenco ti mostrerà le applicazioni che supportano App Cloner. Tocca l'applicazione per aprire App Cloner.

## **App predefinite**

Imposta le app predefinite per schermata iniziale, browser, telefono, SMS, galleria, e-mail, e altro ancora.

#### **Recupera le app di sistema**

Puoi recuperare le app di sistema che hai disinstallato in precedenza.

#### **Avvio automatico**

Puoi continuare a ricevere messaggi normalmente attivando le impostazioni per alcune app. La disattivazione delle seguenti impostazioni fa risparmiare energia.

#### **Accessi speciali per le app**

Puoi impostare accessi speciali per le app, ad esempio: modifica impostazioni di sistema, notifiche di app e dispositivo, accesso ai dati di utilizzo, accesso a tutti i file, controllo Wi-Fi, accesso agli SMS premium, app gestione media e mostra sopra altre app.

#### **Password e sicurezza**

Vai a **Impostazioni > Password e sicurezza** per configurare impronte digitali, volti e password per il tuo telefono.

## **Password della schermata di blocco**

Se la dimentichi, la password della schermata di blocco non può essere recuperata e non potrai più sbloccare il telefono o visualizzare i dati del telefono.

**Seleziona tipo di password:** puoi scegliere fra diversimetodi di impostazione della

password della schermata di blocco: Numerica (4 cifre, 6 cifre e 4-16 cifre), Sequenza e Alfanumerica (4-16 lettere e cifre).

#### **Volto**

Puoi aggiungere/eliminare dati facciali e impostare le preferenze di sblocco con il volto.

- **Aggiungi dati facciali:** segui la procedura guidata sullo schermo per aggiungere i tuo dati facciali.
	- \* Per un risultato migliore, registra i dati del volto in un ambiente illuminato.
- **Usa dati facciali per:** usa sblocco con il volto per sbloccare schermo, app e protezione dati privati.
- **Accedi alla schermata iniziale dopo lo sblocco:** attiva questa opzione per sbloccare il telefono con il volto non appena lo schermo si accende senza dover scorrere prima con il dito.
- **Illumina lo schermo sela luce è fioca:** se la fotocamera non è in grado di riconoscere il tuo volto, lo schermo si illuminerà per agevolare il riconoscimento della fotocamera.
- **Richiede che gli occhi siano aperti**

## **Impronta digitale**

Puoi aggiungere/eliminare impronte digitali e impostare preferenze per le impronte digitali tramite Impronta digitale.

- **Aggiungi un'impronta digitale:** segui la procedura guidata sullo schermo per aggiungere la tua impronta digitale.
	- \*Dopo la sostituzione della pellicola protettiva, aggiungi di nuovo l'impronta digitale.

\*Aggiungi solo un'impronta digitale alla volta.

\*Premi sullo schermo del telefono in modo deciso per garantire che la tua impronta digitale sia aggiunta correttamente.

- **Usa l'impronta digitale per:** usa sblocco con impronta digitale per sbloccare schermo, app e protezione dati privati.
- **Accedi alla schermata iniziale dopo lo sblocco**
- **Sblocco a schermo spento: Tocco leggero/Tocco deciso**

#### **Password per la privacy**

La password per la privacy verrà utilizzata per la verifica dell'identità in Blocco app, Nascondi app e Protezione dati privati. Verrà salvata in un modulo di sicurezza e non può essere acceduta da sistema o app. Puoi impostare una **Domanda** per Password per la privacy.

#### **Gestisci password**

**Servizio compilazione automatica**: Google/Nessuno

#### <span id="page-25-0"></span>**Sicurezza sistema**

#### **Stato sicurezza**

- **Google Play Protect**
- **Trova il mio dispositivo:** ti aiuta a localizzare il tuo dispositivo da remoto e mantiene al sicuro i tuoi dati in caso di smarrimento del dispositivo.
	- App Trova il mio dispositivo: scaricala da Google Play.
	- Trova il mio dispositivo web: apri il portale web (web: Visita android.com/find.)

#### **Aggiornamento sicurezza**

#### **Sicurezza dispositivo**

- **Smart Lock:** mantieni il telefono sbloccato quando cel'hai addosso, in specifici luoghi fidati, o vicino ai tuoi dispositivi connessi.
- **Richiedi password per spegnere:** imposta affinché il dispositivo richieda la password della schermata di blocco quando viene spento con il pulsante di accensione o tramite Assistente Google. Ciò impedirà lo spegnimento del dispositivo da parte di qualcun altro consentendoti di trovarlo in caso di smarrimento.

#### $\bullet$  Installazione app

- **Fonti di installazione**
- **Altro**
	- **App di amministrazione dispositivo**
		- **Trova il mio dispositivo:** consente di trovare il dispositivo, di bloccarlo o di cancellare i dati in caso di smarrimento.
	- **Archiviazioni credenziali:** puoi visualizzare **Certificati fidati** e **Credenziali utente** e installare i certificati presenti in archivio.
	- **Agenti fidati**
	- **Blocca app su schermo:** il blocco di un'app sullo schermo impedisce di usare altre app o funzioni, inoltre ha degli effetti per chiamate in arrivo e sveglie. L'app fissata sullo schermo può essere controllata solo con i pulsanti di navigazione.
		- **Per usare questa funzione:** 
			- 1. Attiva Fissa app sullo schermo.

2. Apri un'app che desideri fissare sullo schermo e accedi alla schermata attività recenti.

3. Tocca Fissa sullo schermo nell'angolo in alto a destra della finestra app. Nota: "Blocca app su schermo" non è disponibile se sono attivati i gesti di navigazione.

## **Privacy**

#### **Gestione autorizzazioni**

Imposta le autorizzazioni app per usare microfono, fotocamera, contatti, calendario e altro.

#### **Accesso alla fotocamera**

Quando questa autorizzazione è disattivata, tutte le app e i servizi non potranno utilizzare la fotocamera.

#### **Accesso al microfono**

Quando questa autorizzazione è disattivata, tutte le app e i servizi non potranno utilizzare il microfono.

#### **Protezione della privacy**

- **Blocco app:** usa la password per la privacy per accedere alle app bloccate.
- **Nascondi app:** nascondi le notifiche e l'icona di una app sulla schermata iniziale e non mostrarle nelle attività recenti. Puoi inserire il codice di accesso sulla tastiera del telefono per accedere alle app nascoste.
- **Protezione dati privati:** mantieni al sicuro i tuoi dati, inclusi video, immagini, audio, documenti e altro, all'interno di una cassaforte virtuale. I tuoi file protetti sono isolati dalle altre app rimanendo accessibili a te personalmente.
- **Clonatore di sistema:** crea un sistema separato per app e dati. Puoi accedere al tuo sistema clone tramite blocco schermo dedicato.

## **Dashboard privacy**

Mostra le autorizzazioni Posizione, Fotocamera, Microfono e altre.

#### **Mostra password**

Attiva questa opzione per visualizzare brevemente i caratteri che scrivi.

#### **Impostazioni avanzate**

- **Intelligenza sistema Android:** ottieni consigli in base a persone, app e contenuto con cui interagisci.
- **Servizio di compilazione automatica Google:** salvataggio di password, carte di credito e indirizzi.
- **Controlli delle attività:** scegli le attività e le informazioni che consenti a Google di memorizzare.
- <span id="page-27-0"></span>**Annunci pubblicitari:** ID pubblicità e personalizzazione.
- **Utilizzo e diagnostica:** condividi dati per contribuire a migliorare Android.

## **Avvisami quando le app leggono gli appunti**

**(Attivata/disattivata)** Consentire alle app di leggere gli appunti può comportare violazioni della privacy.

#### **Contenuti app**

Consenti alle app di inviare contenuti al sistema Android.

## **Posizione**

Attiva questa opzione per consentire alle app di usare le informazioni sulla posizione.

#### **Controllo localizzazione**

 **Scansione Wi-Fi e Bluetooth:** consenti alle app e ai servizi di eseguire la scansione per Wi-Fi o dispositivi nelle vicinanze in qualsiasi momento. Può essere utilizzata, per esempio, per migliorare le funzioni e i servizi basati sulla posizione.

#### **Richieste di posizione recenti**

Qui puoi vedere le richieste di posizione recenti e le informazioni sulle relative applicazioni.

#### **Sicurezza ed emergenza**

#### **SOS Emergenze**

- **Accesso rapido alla pagina chiamata d'emergenza:** premi rapidamente il pulsante di accensione 5 volte per accedere in modo rapido alla pagina chiamata d'emergenza. **\*** Il funzionamento specifico varia da regione a regione. Fai riferimento all'esperienza effettiva.
- **SOS emergenze:** chiamata automatica per richiedere aiuto quando accedi alla pagina delle chiamate di emergenza.
- **Condivisione di emergenza:** puoi impostare l'invio automatico di SMS aituoi contatti con la tua posizione quando ti trovi in situazioni di emergenza.
- **Contatti di emergenza:** visualizza e chiama i tuoi contatti di emergenza sulla pagina

delle chiamate d'emergenza quando ti trovi in una situazione d'emergenza.

<span id="page-28-0"></span> **Informazioni mediche:** i soccorritori possono visualizzare le tue informazioni mediche sulla pagina delle chiamate d'emergenza quando ti trovi in una situazione d'emergenza.

#### **Servizi Google Play**

- **Servizio localizzazione di emergenza:** ti aiuta a inviare la posizione del dispositivo ai partner di risposta alle emergenze.
- **Avvisi di emergenza wireless:** consente gli avvisi con opzioni e preferenze per gli avvisi.
- **Cronologia avvisi di emergenza:** precedenti avvisi di emergenza archiviati.

## **Batteria**

Vai a **Impostazioni > Batteria** per visualizzare i dettagli sulla batteria e impostare preferenze per la batteria.

#### **Utilizzo della batteria**

Visualizza i dettagli di utilizzo della batteria dall'ultima carica completa e l'elenco dei processi che utilizzano più energia.

 **Ottimizza l'utilizzo della batteria:** ottimizza la durata della batteria disattivando alcune app.

## **Modalità Risparmio energetico**

Attivala per aumentare la durata della batteria. Risparmio energetico disattiverà alcune funzionalità del dispositivo e limiterà alcune app. Puoi scegliere di attivarla manualmente a uno specifico livello di batteria o selezionare Disattiva quando completamente carica.

- Disattiva automaticamente la modalità Risparmio energetico quando la batteria è carica al 90%
- Attivazioneal livello di batteria specificato
- Ottimizzazione predefinita
- Modalità Super risparmio energetico

#### **Salute della batteria**

 **Capacità massima:** una stima della capacità corrente della batteria comparata con la capacità del dispositivo quando era nuovo. Una percentuale inferiore indica un minor tempo di utilizzo tra le ricariche.

<span id="page-29-0"></span> **Carica ottimizzata (Disattivata/Di notte/Tutto il giorno):** per rallentare l'usura della batteria, il tuo dispositivo apprende le tue abitudini di carica e completa la carica oltre l'80% appena prima che inizi a usare il dispositivo.

## **Altre impostazioni**

- **Modalità ad alte prestazioni:** il sistema funziona sempre in modalità ad alte prestazioni, ma ciò comporta un maggiore consumo energetico.
- **Ottimizza l'utilizzo della batteria:** chiude in automatico le app che consumano batteria in background.
- **Ottimizzazione durante il sonno:** il telefono consuma meno energia e limita le notifiche mentre dormi.
- **Gestione batteria in basealle app:** puoi impostare controlli di consumo energetico e autorizzazioni di privacy per le applicazioni

## **Funzioni speciali**

## **Ritorno rapido**

 Puoi rapidamente tornare a una app toccando la finestra Ritorno rapido, espandere o comprimere tessere multiple, spostare la posizione della tessera, nascondere momentaneamente la tessera e fissare o sbloccare la tessera.

## **Barra laterale intelligente**

 Scorri verso l'interno dalla parte superiore dello schermo per visualizzare la Barra laterale intelligente. Dalla Barra laterale intelligente puoi aprire le app in finestre mobili o su Schermo diviso, nonché ottenere raccomandazioni intelligenti in base alla tua attività corrente.

## **Spazio bambini**

- **Schermata iniziale dedicata:** aggiungi app dedicate ai bambini per creare uno spazio digitale che piacerà a tuo figlio.
- **Tempo schermo equilibrato:** imposta limiti di tempo schermo per tuo figlio per evitare un uso eccessivo del dispositivo.
- **Protezione della vista:** tuo figlio riceverà un messaggio quando la luce ambiente è insufficiente.

## **Zen Space**

<span id="page-30-0"></span>Una app flessibile che ti consente di mantenere la concentrazione

- Promemoria: ricevi un promemoria Zen tutti i giorni e quando utilizzi il dispositivo per molto tempo senza pause
- Mostra la progressione su AOD

## **Benessere digitale e controllo parentale**

#### **Strumenti per il benessere digitale**

**Oggi:** mostra il numero di attivazioni odierne dello schermo. **Sblocchi:** mostra il numero di sblocchi odierni del dispositivo. **Notifiche:** mostra il numero di notifiche ricevute oggi.

#### **Modi per staccarsi dal telefono:**

- **Dashboard:** imposta limiti di tempo schermo, notifiche ricevute e numero di aperture app dal dashboard. Clicca l'icona a destra del nome delle app per impostare un timer che una volta scaduto comporta la messa in pausa dell'app per il resto della giornata con la concomitante comparsa del pop-up "App in pausa, timer di (nome app) scaduto. Ripartirà domani". Per eliminare il timer, clicca **Impostazioni** nella finestra pop-up.
- **Modalità Riposo:** usa la **Modalità Riposo** per staccarti dal telefono ed evitare interruzioni durante il sonno. Quando inizia, la scala di grigi sostituisce i colori dello schermo e la funzione Non disturbare silenzia i suoni in modo che chiamate e notifiche non possano svegliarti. Quando termina, il telefono ripristina le impostazioni normali.
- **Modalità Concentrazione:** attivala per mettere in pausa le app che ti distraggono quando devi concentrarti.

#### **Riduci le interruzioni:**

- **Gestisci notifiche:** disattiva o attiva le notifiche delle app.
- **Non disturbare:** per le impostazioni, fai riferimento alla precedente sezione **Non disturbare** (vai a **Impostazioni > Suono e vibrazione > Non disturbare**).
- **Mostra icone nell'elenco app** (attivata/disattivata)
- **Controllo parentale:** aggiungi restrizioni dei contenuti e imposta altri limiti per disciplinare il tempo schermo dei minori.

## **Altre impostazioni**

Vai a **Impostazioni > Impostazioni di sistema** per personalizzare le impostazioni di sistema.

#### **Navigazione nel sistema**

Il dispositivo supporta due tipi di navigazione: Pulsanti o Gesti.

- **Nascondi barra guida gesti:** attiva per impostare la barra guida gesti.
- **Vibrazione navigazione indietro:** attiva per impostare la vibrazione.
- **Passa all'app precedente:** scorri verso l'interno dal lato sinistro o destro dello schermo e tieni premuto per passare all'app precedente.
- **Prevenzione tocchi accidentali:** in alcuni giochi, i gesti richiedono 2 scorrimenti per avere effetto quando utilizzi lo schermo intero in modalità orizzontale.
- **Apprendi i gesti:** il tutorial ti insegna i gesti.

## **Lingua e regione**

Imposta lingua e regione del tuo sistema.

- Tocca **Modifica** per aggiungere la lingua.
- Per impostare la lingua del sistema, premi e trascina la lingua selezionata nella parte superiore dell'elenco.
- Tocca **Regione** per selezionare la tua regione.

#### **Tastiera e metodo inserimento**

Qui puoi impostare la tua tastiera preferita.

- **Tastiera attuale**.
- **Gestisci tastiera**
	- **Gboard:** digitazione multilingue.
	- **Digitazione vocale Google:** attiva questa funzionalità per inserire testo con la voce. \*Nota: puoi scegliere fra Gboard e Digitazione vocale Google.
- **Impostazioni tastiera:**
	- **Posizione tastiera** (standard/sollevata)
	- **Tastiera sicuraper le password**
	- **Prevenzione tocchi accidentali**: scorrendo sul bordo sinistro o destro della tastiera non si torna alla pagina precedente.
- **Assistenza inserimento**
	- **Dizionario personale**
	- **Servizio compilazione automatica:** attivalo per compilare in automatico dati salvati quando navighi sul web o immetti la password di un account o in altri scenari. Questa funzione richiede l'installazione di app aggiuntive.
	- **Compilazione automatica per Google**
- **Velocità puntatore mouse**

#### **Data e ora**

Imposta la data e l'ora del sistema.

**Formato ora:** scegli il formato 24 ore o 12 ore.

- **Impostadata/ora in automatico:** attiva questa opzione per impostare data/ora del sistema in automatico o disattivala per selezionare **data** e **ora.**
- **Impostafuso orario in automatico:** attiva questa opzione per impostare il fuso orario del sistema in automatico o disattivala per selezionare il **fuso orario.**
- **Doppio orologio:** visualizza due orologi quando sei in un fuso orario diverso da quello della tua residenza abituale.

#### **Accessibilità**

L'accessibilità è ottimizzata per assicurare un'esperienza di utilizzo agevole agli utenti ipovedenti.

- **Generali**
	- **Premi il pulsante di accensione per terminare le chiamate**
	- **Menu accessibilità:** mostra le funzioni usate di frequente in un menu di grandi dimensioni.
	- **Pulsante accessibilità:**accedi rapidamente alle funzionalità di accessibilità da qualsiasi schermata.
	- **Scorciatoie dalla schermata di blocco:** consenti l'accesso alle scorciatoie delle funzioni di accessibilità dalla schermata di blocco.
- **Visione**
	- **TalkBack:** quando TalkBack è attivato, otterrai un feedback vocale e non avrai l'esigenza di guardare lo schermo durante l'uso del dispositivo. Questa funzionalità è molto utile per gli utenti non vedenti e ipovedenti.
	- **Seleziona per parlare:** quando la funzione Seleziona per parlare è attivata, puoi cliccare certi elementi sullo schermo e il sistema li leggerà ad alta voce.
	- **Descrivi immagini:** riconoscimento di contenuti delle immagini e lettura degli stessi ad alta voce
	- **Impostazioni sintesi vocale:** puoi personalizzare la riproduzione della sintesi vocale. Puoi inoltre scegliere la lingua (al momento sono supportare cinese e inglese), la velocità e il timbro a seconda delle tue abitudini di utilizzo.
	- **Ingrandimento:** fai zoom avanti rapidamente sullo schermo per vedere i contenuti in modo più chiaro. Puoi impostare il tipo di ingrandimento per passare da schermo intero a parziale e viceversa.
	- **Altre funzioni:** ingrandimento, correzione dei colori, inversione dei colori, colori a contrasto elevato, testo a contrasto elevato e rimozione animazioni.
- **Udito**
	- **Live Caption:** Live Caption rileva il parlato nei contenuti multimediali e genera automaticamente sottotitoli.
	- **Preferenze didascalie:** puoi impostare lingua, dimensione e stile delle didascalie.
	- **Apparecchi acustici:** per associare il tuo apparecchio acustico, trovalo e toccalo sulla schermata seguente. Assicurati che gli apparecchi acustici siano in modalità di associazione.
	- **Audio mono:** combina i canalidurante la riproduzione audio.
	- **Bilanciamento volume canali:** scorri verso sinistra o destra per abbassare il volume

dell'audio nel canale opposto.

- **Interazione**
	- **Ritardo per Tocca e tieni premuto:** (breve/medio/lungo)
	- **Tempo di azione:** scegli per quanto tempo visualizzare gli avvisi che ti chiedono di agire prima che scompaiano.
	- **Ignora tocchi ripetuti:** i tocchi ripetuti verranno ignorati nell'arco di tempo che hai impostato.
	- **Accesso con interruttori:** consente alle persone con disabilità motorie di controllare telefoni e tablet utilizzando uno o più interruttori. Utilizza gli interruttori per selezionare elementi, scorrere, inserire testo e altro.
	- **Puntatore mouse grande** (attivato/disattivato)
	- **Clicca quando il puntatore si ferma:** quando un mouse è connesso, puoi impostare il clic automatico quando il cursore del mouse rimane fermo per un determinato periodo di tempo.

#### **Sfera assistiva**

- **Operazioni con i gesti**: tocco, doppio tocco, tocca e tieni premuto
- $\bullet$  **Menu tocchi:** Indietro, Cattura uno screenshot, Attività recenti, Schermata di blocco, Schermata iniziale
- **Opacità** (da trasparente a opaco)
- **Nascondi con schermo intero**

#### **Gesti e movimenti**

**Gesti**

- **Gesti a schermo disattivato:** usa gesti specifici sullo schermo per l'accesso rapido quando lo schermo è disattivato.
	- **Effettua il doppio tocco per attivare o disattivare lo schermo**
	- **Traccia una O per aprire la fotocamera**
	- **Traccia una V per attivare/disattivare la torcia**
	- **Controllo musica:** usa due dita per tracciare "II" e arrestare o riprendere la riproduzione musicale e "<" o ">" perriprodurre il brano precedente o seguente anche quando lo schermo è spento.
	- **Altri gesti:** puoi impostare altri gesti specifici per sbloccare, effettuare chiamate e aprire app.
- **Scorri verso il basso con 3 dita per catturare screenshot:** cattura uno screenshot.
- **Tocca e tieni premuto con 3 dita per catturare screenshot:** cattura uno screenshot a scorrimento o parziale.

**\***Sulla schermata principale puoi usare solo "Effettua il doppio tocco per attivare o disattivare lo schermo".

**Gesti aerei:** controlla il telefono con i gesti delle mani senza toccare lo schermo.

- **Rispondi o silenzia le chiamate**
- **Scorri verso l'alto o verso il basso**
- **Riproduci o metti in pausa video**

#### **Movimenti**

- **Solleva per attivare**
- **Porta all'orecchio per rispondere alle chiamate**
- **Passa automaticamente al ricevitore:** passa automaticamente al ricevitore quando avvicini il telefono all'orecchio.
- **Gira per silenziare le chiamate in arrivo**

#### **Modalità ad una mano**

Scorri verso il basso dalla parte inferiore dello schermo per accedere alla **Modalità ad una mano**. Scorri verso l'alto o tocca un'area nella parte superiore dello schermo per uscire. Questa funzionalità è disponibile solo sulla schermata di copertina e quando i Gesti sono impostati come metodo di navigazione del sistema.

#### **Pulsante di accensione**

 **Tieni premuto il pulsante di accensione:** tieni premuto il pulsante di accensione per **Assistente vocale** quando il dispositivo è attivato;è anche possibile modificare in **Menu di spegnimento**.

#### **Screenshot**

Esistono tre metodi per catturare uno screenshot.

- **Scorrimento verso il basso con 3 dita:** screenshot.
- **Tocca e tieni premuto con 3 dita:** cattura uno screenshot a scorrimento o parziale.
- **Pulsante di accensione e pulsante per abbassare il volume:** screenshot.
- **Tutorial**
- **Elimina immagine originale dopo la modifica:** puoi disattivare o attivare l'eliminazione dell'immagine principale dopo la modifica.
- **Suono screenshot (attivato/disattivato):** puoi disattivare il suono degli screenshot.
- **Anteprima posizione finestra:** sinistra o destra.
- **Info:** Informativa sulla privacy e licenze open source

#### **Registrazione schermo**

Tocca "Registrazione schermo" in Impostazioni rapide per avviare la registrazione. Durante la registrazione schermo, se disattivi lo schermo, effettui una chiamata telefonica o spegni il dispositivo, la registrazione corrente terminerà e verrà salvata automaticamente.

- **Registra suono sistema:** registra il suono del sistema al volume massimo.
- **Registra suono microfono.**
- **Definizione:** Alta/Media/Bassa/Personalizzata
- **Frequenza fotogrammi:** una frequenza dei fotogrammi più alta produce video più fluidi, ma può consumare più energia.
- **Registra video con fotocamera anteriore:** registra video con la fotocamera anteriore quando viene effettuata una registrazione dello schermo.
- **Mostra tocchi schermo.**
- **Formati codifica video:** H.265/H.264
- **Info:** descrizione funzionamento, istruzioni utente e licenze open source.

#### **Programmazione accensione / spegnimento**

Per comodità d'uso, la funzione di accensione/spegnimento a tempo è integrata. Puoi andare a **Impostazioni > Altreimpostazioni > Programmazione accensione / spegnimento** per impostare questa funzione.

#### **Connessione OTG**

Connessione OTG: si disattiva in automatico senon viene usata per 10 minuti.

#### **Servizi di sistema**

**Servizi smart avanzati:** un servizio sottostante che fiancheggia le funzioni del dispositivo e migliora la tua esperienza utente in base a come utilizzi il dispositivo. Deve trattare le informazioni sulla tua posizione e le statistiche sul tuo utilizzo delle app a livello locale sul tuo dispositivo, nonché ottenere l'autorizzazione Posizione.

#### **Backup e ripristino**

- **Backup e migra:** esegui il backup dei dati su un dispositivo di memoria locale o sul cloud, oppure ripristinali da un dispositivo o dal cloud.
- **Backup Google:** utilizzo di Google per eseguire il backup di dati e account, nonché per il ripristino automatico.
- **Reset telefono:** reset impostazioni di rete; reset di tutte le impostazioni; cancellazione di tutti dati (ripristino delle impostazioni predefinite)

## <span id="page-36-0"></span>**Info dispositivo**

Visualizza informazioni di base del telefono, versione del sistema e altro con l'opzione **Info dispositivo**.

- **Nome dispositivo:** tocca per modificare il nome del dispositivo.
- **Memoria:** memoria app.
- **Modello**
- **•** Processore
- **Capacità batteria**
- **Dimensione dello schermo**
- **RAM:** in presenza di spazio sufficiente in memoria, puoi utilizzarne una parte per espandere la RAM.
- **Fotocamere**
- **Chip di sicurezza**
- **Versione Android:** mostra la versione Android e gli aggiornamenti di sicurezza Android.
- **Versione:** mostra versioni banda base e kernel.
- **Informazioni legali:** mostra Contratto con l'utente, Informativa sulla privacy, Licenze open source, Informazioni legali di Google e Licenze degli aggiornamenti di sistema Google Play.
- **Stato**
- **Istruzioni:** Risoluzione dei problemi e sicurezza del prodotto.

\*Le funzioni possono variare da un modello all'altro. Fai riferimento al tuo specifico telefono.

- **Programmi miglioramento dell'esperienza:** attiva per aderire al Programma di esperienza utente e al Programma di miglioramento della stabilità del sistema.
- **Riconoscimenti:** tocca per visualizzare i contributori di OxygenOS.

## **Utenti e account**

## **Utenti multipli**

- **Tu (Proprietario):** visualizza l'utente attualmente collegato. Tocca per cambiare il nome utente (nome utente del proprietario del telefono come predefinito).
- **Ospite:** tocca per accedere alla modalità ospite e limitare le chiamate e alcune funzionalità. Puoi attivare/disattivare **Consenti chiamate** toccando l'icona impostazioni a destra di **Ospite**.
- **Aggiungi utente:** condividi il dispositivo con altre persone creando utenti aggiuntivi.

## **OnePlus Account**

Visualizza i servizi per gli account.

#### <span id="page-37-0"></span>**Sincronizza in automatico i dati app**

L'utilizzo di dati e batteria verrà preservato, ma dovrai sincronizzare manualmente ogni account per raccogliere informazioni recenti e non riceverai notifiche quando si rendono disponibili aggiornamenti.

## **Google**

Gestisci i tuoi account e servizi Google.

## **Aiuto e feedback**

Consigli e supporto offre consigli sull'uso del dispositivo.

## **App**

#### **Impara a conoscere le app sul tuo dispositivo OnePlus.**

## **Telefono**

## **Composizione**

- Metodo 1: tocca il pulsante della tastiera (tastiera del telefono), inserisci il numero del contatto e premi il pulsante di chiamata per comporre il numero.
- $\bullet$  Metodo 2: sfoglia i contatti o i registri chiamate e tocca il numero per comporlo.
- Rispondi alle chiamate o rifiutale: scorri giù per rifiutare una chiamata o scorri su per accettarla.
- Chiamate in arrivo durante l'utilizzo normale: il pulsante verde serve ad accettare la chiamata e il rosso per rifiutarla.

#### **Schermata chiamata**

Dopo aver accettato una chiamata, le funzioni dell'interfaccia sono le seguenti:

- **Vivavoce:** attiva la modalità vivavoce durante una chiamata.
- **Tastiera:** apre la tastiera del telefono.
- **Silenzia:** silenzia ilmicrofono.
- **Aggiungi chiamata:** aggiunge chiamate multiple.

 **In attesa:** ti consente di rispondere a una nuova chiamata mettendo la chiamata corrente in attesa per riprenderla al termine della nuova chiamata.

#### **Impostazioni**

Tocca il pulsante menu nell'angolo in alto a destra per aprire le impostazioni.

**ID chiamante e spam:** attiva questa funzione per identificare numeri di aziende e

numeri di spam in base ai dati forniti da Google.

**Accessibilità:** attiva la riduzione dei rumori per sopprimere il rumore di fondo durante le

chiamate.

- **Composizione assistita:** per attivare o disattivare "Composizione assistita" durante il roaming e "Codice Paese/regione predefinito".
- **Numeri bloccati:** quando questa funzione è attivata, non riceverai chiamate né messaggi dai numeri bloccati di chiamanti non identificati.
- **Chiamate**
	- **Rispondi/Termina chiamata:** puoi impostare la risposta automatica alle chiamate quando è attiva una connessione a un dispositivo audio esterno, il termine della chiamata con il pulsante di accensione, la vibrazione alla risposta/al termine della chiamata.
	- **Funzione accessibilità:**Imposta la modalità TTY e la compatibilità con apparecchi acustici.
	- **Impostazioni correlate all'operatore**
	- **Altre impostazioni:** puoi impostare il lampeggio alla chiamata per il lampeggio del flash della fotocamera all'arrivo di una chiamata quando lo schermo è bloccato.
		- **Lampeggio alla chiamata:** il flash della fotocamera lampeggerà per le chiamate in arrivo quando lo schermo è bloccato.
- **Opzioni di visualizzazione:** cambia regola di ordinamento, formato del nome e attiva e disattiva il tema scuro dello sfondo dei contatti.
- **Luoghi nelle vicinanze:**
	- **Risultati di ricerca personalizzata:** attiva questa funzione per migliorare i tuoi

risultati di ricerca includendo elementi dalla cronologia di ricerca.

- **Autorizzazione Posizione negata:** la ricerca dei luoghi nelle vicinanze non funziona senza l'autorizzazione Posizione.
- **Risposte rapide:** rispondi a una chiamata in arrivo con un messaggio. Puoi toccare per modificare il contenuto.
- **Suono e vibrazione:** imposta suono e vibrazione.
- **Segreteria telefonica:** imposta la notifica per i messaggi vocali come Importante o Altro.
- **Annuncio ID chiamante:** il nome e il numero del chiamante verranno letti a voce alta per le chiamate in arrivo.

<span id="page-39-0"></span> **Capovolgi per silenziare:** attiva per silenziare una chiamata in arrivo mettendo a faccia in giù il telefono su una superficie piana.

## **Contatti**

Contatti offre le seguenti funzioni: modifica, elimina, cerca, imposta etichette, gestisci numeri bloccati e altro ancora.

## **Aggiungi un contatto**

- 1. Accedi a Contatti
- 2. Tocca + per creare un nuovo contatto
- 3. Inserisci le informazioni del contatto
- 4. Tocca "Salva" nell'angolo in alto a destra per salvarlo

## **I** miei file

In **I miei file** puoi rapidamente accedere a una varietà di file e gestirli. Entra nel menu app e apri l'app I miei file.

#### **Memoria del dispositivo**

Puoi visualizzare e gestire le cartelle e i documenti salvati sul tuo telefono.

#### **Categorie**

Puoi controllare i file per categoria, inclusi Video, Foto, Audio e così via.

#### **Sorgenti**

Puoi visualizzare i tuoi file da download e Bluetooth. Puoi inoltre controllare i file che aggiungi ai Preferiti e a Protezione dati privati.

## **Messaggi**

Invia, ricevi e visualizza messaggi tramite l'app Messaggi.

## <span id="page-40-0"></span>**Invia messaggio**

- 1. Apri l'app Messaggi.
- 2. Tocca il pulsante nell'angolo in basso a destra.
- 3. Seleziona il destinatario.
- 4. Inserisci il contenuto SMS.
- 5. Tocca l'icona Invia per inviare un messaggio.

## **Visualizza messaggi e rispondi ad essi**

I messaggi sono ordinati cronologicamente.

- 1. Apri l'app Messaggi.
- 2. Seleziona il messaggio che desideri visualizzare dall'elenco.
- 3. Se vuoi rispondere a un messaggio, digita il testo nella relativa casella in fondo allo schermo, quindi tocca l'icona Invia a destra per inviarlo.

#### **Impostazioni messaggi**

Tocca il pulsante menu nell'angolo in alto a destra e seleziona Impostazioni. Le impostazioni dei messaggi includono Funzionalità chat, Notifiche, Bolle, Ascolta suoni dei messaggi in uscita, Paese corrente, Anteprime automatiche, Protezione spam, Avanzate, Informazioni, Termini e privacy. Accedi alle impostazioni avanzate per raggiungere Messaggistica di gruppo, Download automatico MMS durante il roaming, Utilizza caratteri semplici, Ottieni conferma di consegna SMS, Avvisi di emergenza wireless e altro.

## **Meteo**

Fornisce previsioni meteo e la funzione di allerta meteo.

- **Controlla il meteo:** ottieni informazioni su meteo, temperatura, previsioni per i seguenti sei giorni, previsioni per le seguenti 24 ore, direzione del vento, temperatura percepita, umidità, visibilità, pressione e altro.
- **■ Aggiungi città:** tocca " $\Xi$ ", tocca il pulsante "+", inserisci il nome della città da cercare e seleziona la città che desideri aggiungere.
- **Cambia città:** scorri verso sinistra o destra per passare da una città all'altra.
- **Impostazioni:** tocca il pulsante menu nell'angolo in alto a destra e seleziona **Impostazioni**.
- **Temperatura:** seleziona l'unità di misura della temperatura (Celsius o Fahrenheit).
- **Vento:** seleziona l'unità di misura del vento, come metri al secondo (m/s), chilometri orari (km/h), piedi al secondo (ft/s), miglia orarie (mph) o miglia nautiche orarie (NM/h).
- **Visibilità:** seleziona l'unità di misura della visibilità, come chilometri (km) o miglia (mi).
- **Pressione atmosferica:** seleziona l'unità di misura della pressione tra ettopascal (hPa), millimetri di mercurio (mmHg) o pollici di mercurio (inHg).

<span id="page-41-0"></span>**Informazioni meteo:** Meteo OnePlus

## **Calcolatrice**

Calcolatrice fornisce le comuni funzioni di calcolo.

Entra nel menu applicazioni e apri l'applicazione Calcolatrice.

- **Calcolatrice base:** Per impostazione predefinita, la calcolatrice fornisce una modalità di calcolo basilare che può eseguire addizioni, sottrazioni, moltiplicazioni e divisioni semplici.
- **Calcolatrice scientifica:** tocca l'icona nell'angolo in basso a destra per espandere ed entrare in modalità calcolatrice scientifica.
- **Registrazioni:** vai a Registrazione per visualizzare la cronologia e tocca il pulsante nell'angolo in alto a destra per cancellarla.
- **Entra in modalità finestra piccola:** tocca il pulsante nell'angolo in alto a sinistra. La calcolatrice verrà visualizzata in una finestra mobile piccola. Puoi usare i valoricalcolati in un'altra app senza passare tra le app. Puoi regolare la visibilità a tuo piacimento.
- **Usa conversioni unità:** puoi convertire unità di lunghezza, area, volume, velocità, peso, temperatura, potenza e pressione.

## **Registratore**

Registratore fornisce le funzioni di registrazione e riproduzione. Entra nel menu delle app e apri l'app Registratore.

- Registrazione:
	- **Seleziona la modalità di registrazione:**
		- Standard: registra il suono senza elaborarlo tanto. Può essere utilizzata in situazioni generali.
		- Riunione: rende le voci più forti. Ideale per la registrazione da una certa distanza, ad esempio durante una riunione o una conferenza.
		- Colloquio: elimina il rumore. Ideale per registrare le voci vicino al tuo dispositivo, come durante un colloquio.
	- **Avvia registrazione:** tocca il pulsante Avvia per avviare la registrazione.
	- **Metti la registrazione in pausa:** tocca il pulsante Sospendi per mettere in pausa una registrazione.
	- **Inserisci tag:** tocca il pulsante di segnalazione per inserire tag.
	- **Imposta formato di registrazione:** puoi impostare il formato della registrazione (MP3/AAC/WAV) selezionando le impostazioni nell'angolo in alto a destra dell'interfaccia principale.
	- **Raccomandazione contrassegno foto:** attiva per avere contrassegni foto raccomandati durante la registrazione.
- Riprodurre e gestire le registrazioni:
- <span id="page-42-0"></span>**Riproduci registrazione:** tocca la registrazione per riprodurre.
- **Elimina registrazione:** tieni premuta la registrazione da eliminare e tocca il pulsante Elimina.
- Tocca l'icona del menu nell'angolo in alto a destra per condividere la registrazione, rinominarla e impostarla come suoneria.

## **Note**

Grazie alle note adesive puoi prendere velocemente nota e modificare testo e immagini.

- **Aggiungi nota:** tocca il pulsante più per aggiungere una nota. Supporta l'aggiunta di testo, immagini di album, foto, riconoscimento vocale, disegni, blocco appunti, elenco delle cose da fare. Consente di eliminare note, impostare promemoria, ecc.
- **Modifica stili testo:** tocca l'icona **"Aa"** per modificare lo stile dei testi.
- **Cerca note:** tocca il pulsante Cerca e inserisci le parole chiave da ricercare.
- **Elimina una nota:** tieni premuta la nota che desideri eliminare e tocca il pulsante Elimina.
- **Condividi una nota:** Apri la nota che desideri condividere, tocca il pulsante Condividi nell'angolo in alto a destra, seleziona il metodo di condivisione e tocca il prompt di pagina per completare la condivisione.
- **Aggiungi promemoria alle note:** apri la nota e tocca l'icona menu nella barra superiore, quindi seleziona Promemoria per impostare data e ora del promemoria.
- **Aggiungi disegni alle tue note:** aprendo le note, puoi aggiungere disegni.

#### **Foto**

Tutte le immagini e i video vengono salvati automaticamente nell'app Galleria, che include album, foto eliminate di recente e funzioni di editing foto.

- **Foto:** foto e video vengono visualizzati in un elenco cronologico.
- **Album:** include album usati di frequente, album eliminati di recente e altri album. Tocca gli album per visualizzare specifici elenchi e foto.
- **Esplora:** include le funzionalità Categoria intelligente e Racconto. Categoria intelligente classificherà le foto in base a "persone", "luoghi", "cose" e altri parametri. Racconto creerà video personali in automatico utilizzando foto specifiche.
- **Layout dinamico:** effettua lo zoom con due dita per aprire la visualizzazione delle dimensioni e usare un layout delle immagini adeguato.

## **Orologio**

#### **Sveglia**

**Aggiungi sveglia:** tocca il pulsante "+" in basso per aggiungere e impostare una nuova

sveglia.

- <span id="page-43-0"></span>**Orario sveglia:** trascina i numeri sul quadrante per impostare ore e minuti.
- **Ripeti:** puoi scegliere da lunedì a domenica.
- **Suoneria evibrazione:** seleziona la suoneria della sveglia dalle suonerie del sistema o da memoria locale e imposta la vibrazione.
- **Etichetta:** quando suona la sveglia, verrà visualizzata una nota sullo schermo.
- **Posponi:** imposta un tempo di posposizione.
- **Elimina sveglia:** tieni premuta la sveglia che desideri eliminare e tocca "Elimina".

## **Orologio mondiale**

- **Aggiungi regione:** tocca l'icona del globo in fondo allo schermo per consultare e selezionare le città dall'elenco.
- **Ore a confronto:** trascina il punto nel quadrante per vedere l'ora della città che hai aggiunto.
- **Meteo:** il meteo viene mostrato quando tocchi il nome della città.

#### **Cronometro**

- **Avvia:** tocca il pulsante Avvia per avviare il timer.
- **Sospendi:** tocca il pulsante Sospendi per mettere in pausa il timer.
- **Segna:** tocca il pulsante di segnalazione per contrassegnare nell'angolo in basso a destra.
- **Cancella i tempi registrati:** tocca l'icona di resetnell'angolo in basso a sinistra.

## **Timer**

- **Aggiungi conto alla rovescia:** dopo aver inserito i minuti e i secondi, premi il pulsante Avvia per iniziare il conto alla rovescia.
- **Sospendi:** tocca il pulsante Sospendi per mettere in pausa il conto alla rovescia.

## **Zen Space**

Grazie a Zen Space puoi mettere da parte il telefono e goderti momenti in privato o in compagnia. Una volta avviata, non può essere annullata e le notifiche verranno momentaneamente silenziate. Le app, tranne Fotocamera, saranno bloccate, ma potrai comunque ricevere chiamate e usare la funzione Chiamata di emergenza.

- Attiva Zen Space
	- Puoi attivare Zen Mode in due modi.
		- 1. Trascina giù il pannello notifiche > tocca Zen Space.
		- 2. Zen Mode può essere trascinata sul desktop e trasformata in un'icona.
		- \* Zen Mode può essere disinstallata.

<span id="page-44-0"></span>In Zen Space > tocca l'ora > imposta la durata > scorri verso sinistra o verso destra per passare da un tema all'altro > tocca il pulsante in basso per avviare.

 **ImpostaZen Space:** accedi a Zen Mode > tocca l'icona profilo nell'angolo in alto a destra e tocca l'icona impostazioni. Imposta suoni tematici, promemoria giornaliero, notifica e altro.

## **Clone Phone**

"Clone Phone" ti consente di trasferire rapidamente contatti, registri chiamate, messaggi, immagini, audio, video, note, app, download, documenti e altri dati dal tuo vecchio telefono a quello nuovo. Clone Phone fornisce anche servizi di backup locale e ripristino.

## **App di Google**

Puoi usare le app offerte da Google. Visita Google.com per saperne di più.

#### **Google**

Trova contenuti online con strumenti che apprendono ciò che ti interessa di più. Attiva il tuo feed personalizzato per ricevere contenuti personalizzati.

#### **Chrome**

Naviga su Internet con Chrome e trasferisci le schede aperte, i segnalibri e i dati della barra degli indirizzi dal computer al tuo dispositivo mobile.

#### **Gmail**

Invia e ricevi e-mail con il servizio di posta elettronica basato sul web di Google.

#### **Maps**

Ottieni indicazioni e altre informazioni basate sulla posizione. Per utilizzare Google Maps devi attivare i servizi di localizzazione.

#### **YouTube**

Guarda e carica video dal tuo dispositivo.

#### **Drive**

Apri, visualizza e condividi file salvati sul tuo account cloud Google Drive.

#### <span id="page-45-0"></span>**Duo**

Un'app per le videochiamate che ti consente di collegarti con le persone che ti stanno a cuore.

#### **Foto**

Con Google Foto puoi archiviare ed eseguire il backup di foto e video automaticamente sul tuo account Google.

## **YouTube Music**

Una nuova app musicale di Google che ti consente di trovare facilmente le canzoni e i video che cerchi e di scoprire nuova musica.

## **File**

File è un'app di gestione file per cercare e trasferire file.

## **Calendario**

Google Calendar è un'app per la gestione del tempo e la programmazione.

## **Assistente**

Assistente Google è un assistente intelligente artificiale. Fai riferimento ad "[Assistente](applewebdata://9126393E-B3E8-4C92-B5D4-FB15A90BD88A) [Google](applewebdata://9126393E-B3E8-4C92-B5D4-FB15A90BD88A)" per maggiori dettagli.

## **Play Store**

Play Store è uno store di applicazioni online. Da qui puoi installare le applicazioni che ti servono.

## **Avanzate**

#### **Ottieni consigli avanzati per il tuo telefono**

## **Giochi**

Con l'app **Giochi** di OxygenOS puoi dedicarti ai giochi senza essere disturbato e goderti un'esperienza immersiva.

\*Alcune funzionalità di Giochi possono variare tra paesi e regioni.

## **I miei giochi**

Puoi visualizzare l'elenco dei tuoi giochi, notifiche e messaggi, nonché highlights di gioco memorizzati. Puoi aggiungere giochi e cambiare layout nell'app Giochi. La durata e la frequenza di gioco possono essere visualizzate in **Dati gioco**.

## **Esplora**

Fornisce eccellenti contenuti e consigli per gli amanti del gaming. Puoi vedere gli elenchi dei giochi più giocati e di tendenza.

#### **Recensioni**

Mostra valutazioni e commenti più recenti e popolari per vari giochi.

#### **Impostazioni**

Vai a **Giochi > I mieigiochi > Impostazioni** per personalizzare le tue impostazioni di gioco.

#### **Generali**

- **Strumenti gioco:** una raccolta di pratici strumenti per il gioco. Scorri verso il basso dall'angolo superiore sinistro o destro dello schermo durante una partita per visualizzare Strumenti gioco.
	- Aggiungi WhatsApp, Discord e Messenger: offrono un canale social adatto ai giocatori.
	- Impostazioni prestazioni: Modalità a basso consumo/Modalità bilanciata/Modalità ProGamer
	- Modalità Concentrazione gioco: attiva la modalità Concentrazione gioco.
	- Notifica: imposta lo stile delle notifiche.
	- Registratore schermo: ti consente di catturare video e audio dello schermo del telefono (inclusi gli eventi tattili).
	- Ottimizzazione tocco: consente ai giocatori di regolare la sensibilità di tocco e scorrimento e altre personalizzazioni, per es. impostando Prevenzione tocchi accidentali del menu notifiche e altro.
	- Stato sistema: visualizza dati FPS/GPU/CPU in tempo reale all'interno del gioco.
	- Modificatore della voce: falsifica la tua voce quando giochi per divertirti e proteggere la tua privacy. Questi cinque giochi popolari supportano la modifica voce: PUBG/CODM/LOLM/Free Fire/Fortnite. Il modificatore della voce è disponibile anche in Discord.
- **Trasferisci le icone dei giochi in "Giochi":** visualizza tutti i tuoi giochi in "Giochi" anziché sulla schermata iniziale o nel menu app.

#### <span id="page-47-0"></span>**Impostazioni di aggiornamento**

#### **Non disturbare**

Quando non vuoi ricevere messaggi, attiva la modalità Non disturbare. Il telefono non squillerà o vibrerà alla ricezione di una notifica, tranne che per le sveglie e altre impostazioni. Scorri alla barra notifiche e tocca per attivare la funzione "Non disturbare". Accedi a Non disturbare per le impostazioni.

- **Rispondi alle chiamate tramite vivavoce:** risposta alle chiamate tramite vivavoce durante il gioco.
- **Stile notifiche:** seleziona la modalità di visualizzazione delle notifiche quando è attiva la modalità gioco. Sono disponibili quattro modalità: Notifiche di avviso, Notifiche di testo, Notifiche a scorrimento e Blocco.
- **Blocco luminosità:** la luminosità dello schermo non viene regolata in automatico durante il gioco.

#### **Miglioramento prestazioni**

- **Vibrazione 4D:** vivi un'esperienza di gioco audiovisiva immersiva con effetti di vibrazione basati su scenario.
- **Cambiamento di rete intelligente:** passa automaticamente a una rete migliore quando la connessione di rete corrente è lenta. Può comportare il consumo di dati mobili.

#### **Altro**

- **Avvio rapido:** avvia rapidamente i giochi che usi di frequente.
- **Modalità Concentrazione gioco:** una modalità di gioco avanzata creata da esperti di e sport. Questa modalità blocca tutti i disturbi per un'esperienza di gioco più immersiva. Inoltre, elimina i tocchi involontari e le interruzioni di gioco tramite la disattivazione di Impostazioni rapide, Gesti di navigazione e Strumenti gioco.
- **Filtri gioco:** applica ai tuoi giochi effetti in tempo reale. I filtri gioco sono disponibili negli Strumenti gioco e sono supportati dai giochi PUBG MOBILE.

## **App Cloner**

Crea una copia dell'applicazione per accedere ad account diversi. Vai a **Impostazioni > App > App Cloner**. L'elenco ti mostrerà le applicazioni che supportano App Cloner. Tocca l'applicazione per aprire App Cloner.

## <span id="page-48-0"></span>**Riavvio, Aggiornamento, Backup, Recupero**

Impara ad eseguire l'upgrade e il reset del tuo dispositivo OnePlus

## **Riavviare o forzare il riavvio**

La maggior parte dei problemi può essere risolta riavviando il dispositivo nei due modi seguenti:

- 1. Con il telefono acceso, premi contemporaneamente i pulsanti di accensione e aumento volume, quindi tocca "Riavvia" per riavviare il dispositivo.
- 2. Con il telefono acceso, tieni premuti i pulsanti di accensione e aumento volume per 10 secondi per spegnere il telefono, quindi premi il pulsante di accensione per accenderlo di nuovo.

## **Aggiornamenti di sistema**

- 1. Accedi a **Impostazioni > Info dispositivo > Aggiornamento software**:il sistema inizia a controllare se ci sono aggiornamenti.
- 2. Segui le istruzioni per scaricare e aggiornare.
- 3. Le istruzioni non appariranno seil tuo dispositivo è già aggiornato.

## **Backup e Ripristino**

Crea un backup o effettua un ripristino quando serve.

## **Backup e Ripristino tramite Clone Phone.**

Fai riferimento a Clone Phone per maggiori informazioni.

## **Usa Google Drive per il backup e il ripristino**

#### **Creare un backup**

- 1. Vai a Impostazioni > Utenti e account > Aggiungi account, accedi all'account Google ed attiva Sincronizzazione account.
- 2. Attendi che il sistema completi la sincronizzazione automaticamente.
- 3. Usa la rete Wi-Fi per il eseguire il backup del tuo dispositivo in quanto i dati potrebbero essere troppo pesanti per il backup tramite dati mobili.
- **Ripristina backup:** dopo un ripristino delle impostazioni di fabbrica o quando passi a un nuovo dispositivo, accedi al tuo account Google dal dispositivo e attiva Sincronizzazione

<span id="page-49-0"></span>account per ripristinare i dati sul telefono.

## **Ripristino delle impostazioni di fabbrica**

#### **Nota:**

- 1. Il ripristino delle impostazioni di fabbrica cancellerà tutti i dati relativi ad app, contatti, messaggi, e così via. Prima di effettuarlo, esegui il backup dei dati importanti.
- 2. Se l'opzione "Cancella tutti i dati" è attivata, assicurati che tutti i file importanti, come foto e documenti contenuti nel telefono e nel backup locale, siano stati prima copiati su un altro dispositivo.
- **Linee guida per procedere:**
- 1. Impostazioni > Altre impostazioni > Backup e ripristino > Reset telefono
- 2. Tocca Reset telefono
- 3. Inserisci il codice di sicurezza (se è attivato)
- 4. Attendi fino al completamento del ripristino delle impostazioni di fabbrica

## **Accessibilità**

Impara a conoscere le Funzioni speciali che semplificano l'uso del dispositivo alle persone con disabilità fisiche.

## **Premi il pulsante di accensione per terminare le chiamate**

Vai a **Impostazioni > Impostazioni di sistema > Accessibilità > Generali** e poi attiva "Premi il pulsante di accensione per terminare le chiamate". Ciò ti consente di terminare una chiamata semplicemente premendo il pulsante di accensione.

## **Ingrandimento**

#### Vai a **Impostazioni > Altre impostazioni > Accessibilità > Visione > Ingrandimento > Tipo di ingrandimento**.

- **Per fare zoom avanti:**
- 1. Usa la scorciatoia preimpostata per avviare l'ingrandimento.
- 2. Tocca lo schermo.
- 3. Trascina con due dita per spostarti sullo schermo.
- 4. Stringi o allarga con due dita per regolare lo zoom.
- 5. Usa di nuovo la scorciatoia per interrompere l'ingrandimento.
- **Per fare zoom avanti temporaneamente:**
- 1. Usa la scorciatoia preimpostata per avviare l'ingrandimento.
- <span id="page-50-0"></span>2. Tocca e tieni premuto in qualsiasi punto dello schermo.
- 3. Trascina il dito per spostarti sullo schermo.
- 4. Solleva il dito per interrompere l'ingrandimento.

## **Correzione dei colori**

Vai a **Impostazioni > Altre impostazioni > Accessibilità > Visione** e attiva **Correzione dei colori** per regolare la visualizzazione dei colori sul dispositivo.

- **Rosso-verde:** verde debole, deuteranomalia
- **Rosso-verde:** rosso debole, protanomalia
- **Blu-giallo:** tritanomalia
- **Scala di grigi:** tutti i colori sullo schermo diventeranno grigi

#### **Miglioramento della visione a colori**

Vai a **Impostazioni > Altre impostazioni > Accessibilità > Visione** e attiva **Miglioramento della visione a colori** per regolare i coloriin base alla tua visione dei colori e ottenere gli effetti di visualizzazione più confortevoli.

- **Scala di grigi**
- **Filtro rosso**
- **Filtro verde**
- **Filtro blu**
- **Personalizzati**

## **Inversione dei colori**

Vai a **Impostazioni > Altre impostazioni > Accessibilità > Visione** e attiva "Inversione dei colori" per invertire i colori visualizzati.

## **Testo ad alto contrasto**

Vai a **Impostazioni > Altre impostazioni > Accessibilità > Visione > Testo ad alto contrasto**. Attiva questa funzione per aumentare il contrasto con lo sfondo.